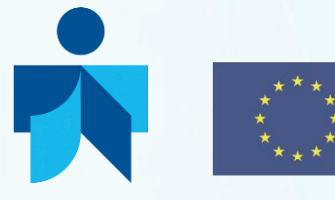

Co-funded by the Erasmus+ Programme of the European Union Library Network Support Services

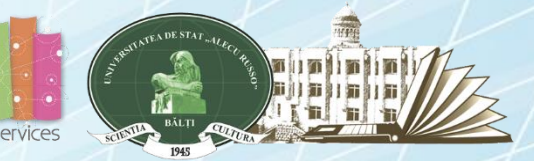

**Library Network Support Services: modernising libraries in Armenia, Moldova and Belarus through library staff development and reforming libraries [LNSS]** **Servicii de suport pentru rețeaua de biblioteci: modernizarea bibliotecilor în Armenia, Moldova şi Belarus prin dezvoltarea personalului bibliotecar şi reformarea bibliotecilor [SSRB]**

**Module 4. Information Literacy and Research Skills T R A I N I N G**

# **LibUnivCatalog - Shared catalog of 7 university libraries from Moldova on the ExLibris Primo platform**

## **Trainer : Aculina MIHALUTA, SL USARB**

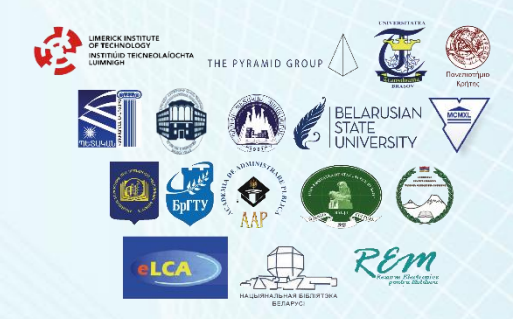

#### 20 NOVEMBER 2017, BALTI, REPUBLIC OF MOLDOVA

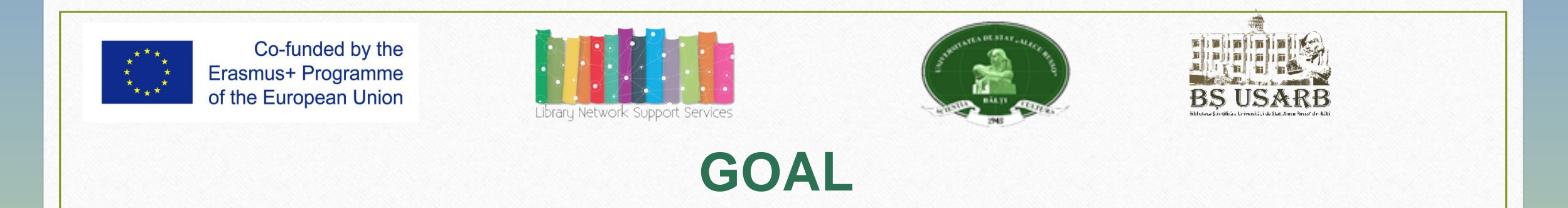

- LibUniv Catalog **PRIMO ExLibris** initiation (Shared Catalog of 7 university libraries in RM);
- Formation search competencies and retrieval of information in the electronic catalog;
- To get acquainted with information tools on information and documentation resources: the catalog system in the Scientific Library;
- Creating skills for using new technologies.

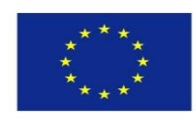

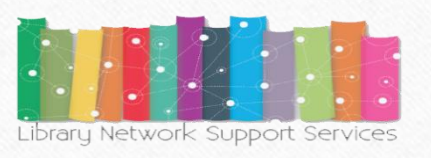

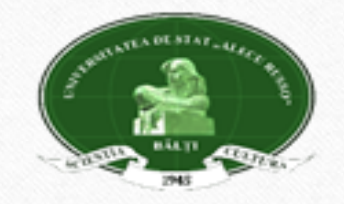

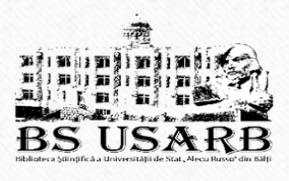

#### **Purposes:**

- identify the types of catalogs (electronic, alphabetical, classified catalogue, analytical classes catalogue);
- to browse Libuniv Catalog resources ExLibris PRIMO (databases, repositories, remote resources, shared catalog);
- to write correct information requirements;
- to perform simple searches, advanced or browsing by topic, author, title, call number;
- to identify refining results, sort by relevance, send by e-mail, add to e-shelf, print, cite, export;
- create an account in the electronic catalog and subscribe for notifications ;
- to request an on-line application, adding basket preferences, document lending, on-line reservations;
- to appreciate the advantages of information in the Knowledge Society.

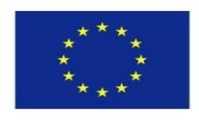

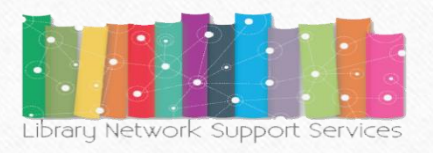

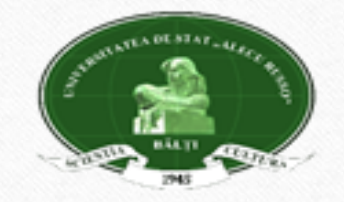

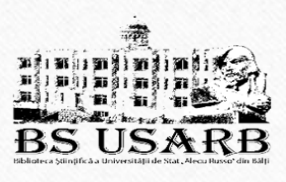

## **Methodes:**

- **Presentation, demonstration, teamwork, practical activity.** Target group :
- **Students of the first year course, full-time and part-time studies, master students, PhD students, teachers, librarians;**
- **Students of ,,Ion Creanga" Republican Theoretical High School of Bălţi.**

## • **Assessment:**

- Current assessment: practical papers
- Summative appraisal: test

**Duration:**2 academic hours

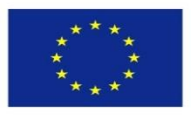

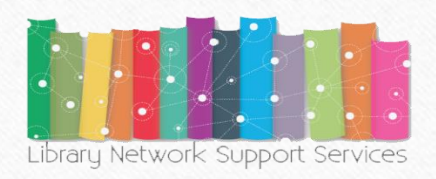

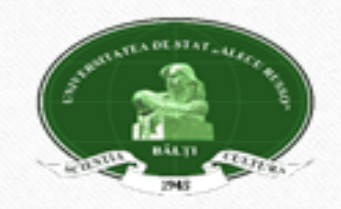

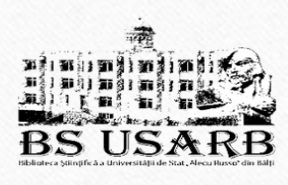

# **CONTENT**

- **LibUnivCatalog - Shared catalog of 7 university libraries from Moldova on the ExLibris Primo platform: structure, account creation, search criteria, refining, reservation:** 
	- $\triangleright$  PCI Primo Central Index
	- ▶ EBSCO Publishing Data bases http://search.ebscohost.com/
- E- Shelf
- My account
- Tags

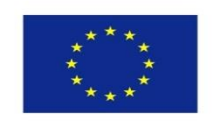

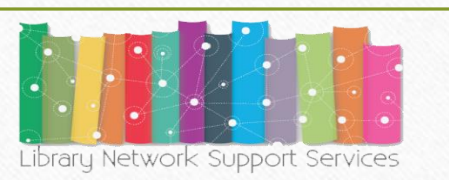

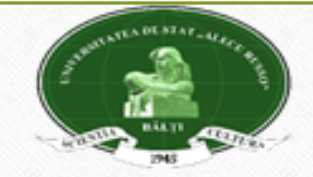

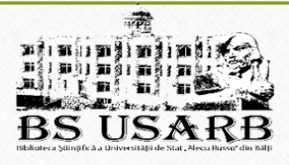

## **LibUnivCatalog - PRIMO ExLibris - http://primo.libuniv.md/**

**The Aleph integrated library system provides academic, research, and national libraries with the efficient, user-friendly tools and workflow support they need to meet the increasing requirements of the industry today and in the future.**

The participation of USARB in MISISQ *TEMPUS* – *Modern Information Service* for *Improvement Study Quality* (*2013-2016*) has made it possible to create a unique information space for the academic environment by accessing the LibUniv Catalog - ExLibris portal PRIMO, component of ALEPH software.

**Primo** este un sistem de căutare şi de furnizare a informaţiei. Acest sistem creşte potenţialul bibliotecii prin furnizarea unei soluţii universale pentru regăsirea şi obţinerea oricăror materiale de bibliotecă - inclusiv cele tipărite, electronice, digitale, locale şi globale indiferent de format sau locaţie.

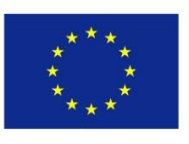

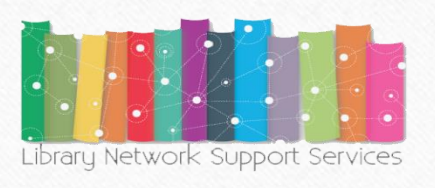

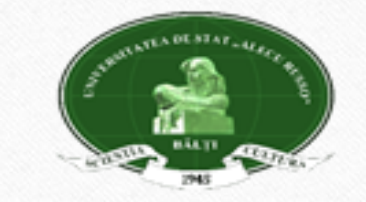

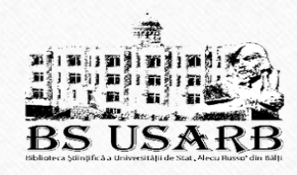

## **LibUniv Catalog – ExLibris PRIMO**

**LibUniv Catalog – ExLibris** *PRIMO -* the search of information is simultaneously ensured in 7 catalogs of the libraries of universities in the Republic of Moldova :

- *"Alecu Russo" Bălţi State Universitaty*
- *State University of Moldova*
- *Academy of Economic Studies of Moldova*
- *State Agrarian University of Moldova*
- *State University of Medicine and Pharmacy ,,Nicolae Testemitanu" of RM*
- *Technical University of Moldova*
- *"Ion Creangă" Chisinau State Pedagogical University*

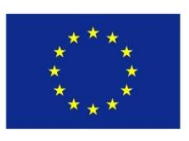

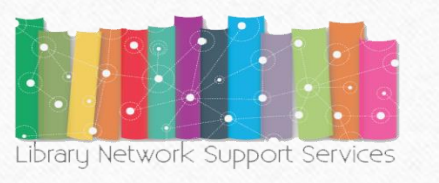

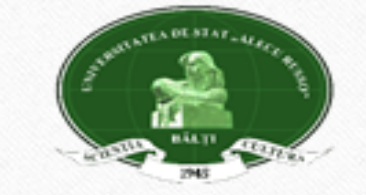

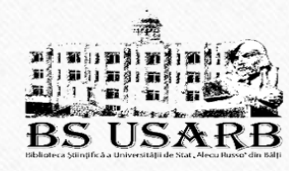

# **Catalog system in SL USARB**

• A **library catalog** or **library catalogue** is a register of all bibliographic items found in a library or group of libraries, such as a network of libraries at several location. •The term comes from the Greek language (*(katalogos = a list* of items*)* or catalog - a secondary document containing descriptions of printed documents belonging to a collection, a library or a group of libraries made according to standardized principles facilitating the retrieval of these documents by the user [2, p.101 ]. **The electronic catalog** - is a search engine for documents belonging to a library, made according to standardized principles, facilitating the retrieval of these documents by the user using a computer [2, p. 105].

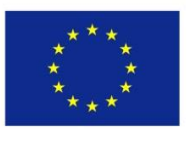

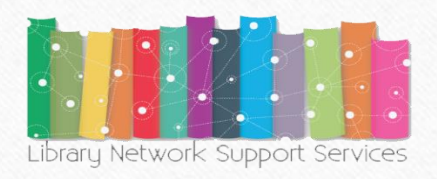

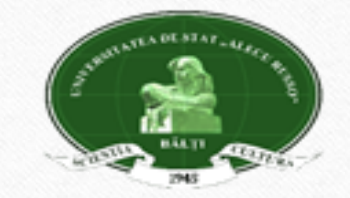

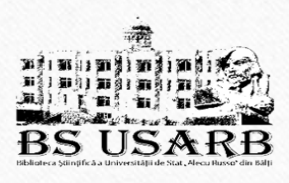

SL USARB provides users with the following types of catalogs: **SL USARB electronic catalog** is accessible online to remote users on web page [www.libruniv.usarb.md](http://www.libruniv.usarb.md/), which is integrated in LibUniv Catalog – **ExLibris PRIMO**  <http://primo.libuniv.md/>

- There are four types of **traditional catalogs:**
	- o *the alphabetical catalog*,
	- o *the systematic catalog according BBK and UDC*
	- o *the systematic analytical catalog ,*
	- o *the catalog of special collections .*

The library's traditional catalogs are placed in the Bibliographic References Office (ground floor).

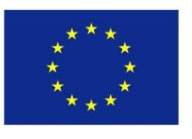

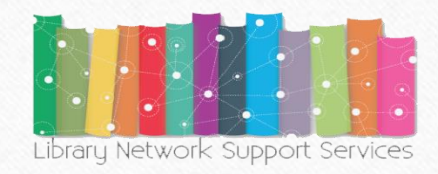

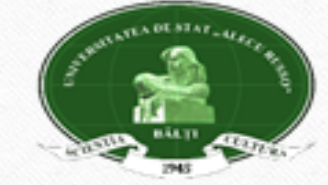

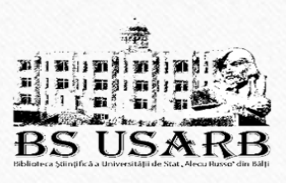

## **Electronic Catalog SL USARB**

Initiated in 1989, the Electronic Catalog includes all documents purchased by the Library from 1989 until present. It includes documents cataloged by retro-conversion (purchased up to 1990), and currently counts over 413 812 bibliographic notes:

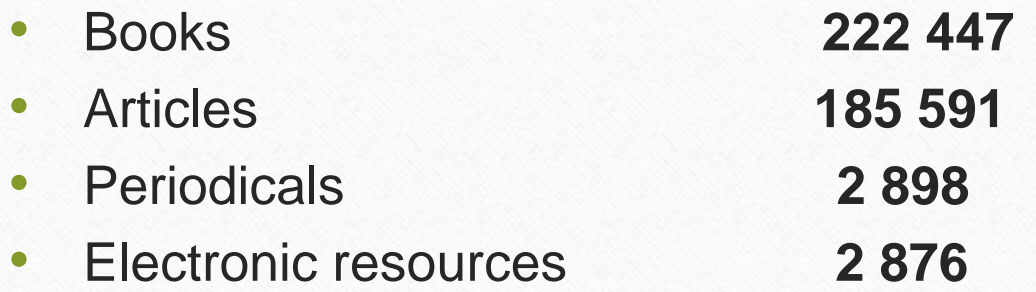

• Since 2006, the USARB Electronic Catalog is available via Internet on <http://primo.libuniv.md/> and can be accessed from both the library and remotely.

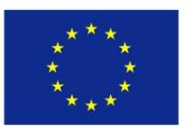

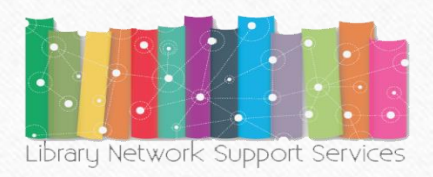

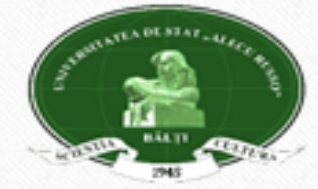

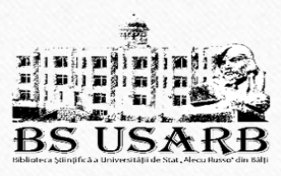

# Advantages of the Electronic Catalog

•Provides library users with a single solution for discovering and delivering books, magazines, articles and digital content locally or remotely .

### • **It is modern, convenient and operative .**

• **It's open to collaboration -** Marking with tags (tags), hierarchy and adding comments, encourages participation, and allows users to share their knowledge.

• **It is customizable -** Users can save search results, setting preferences and alerts, move the sources found in their personal research space to Primo (e-shelf) or another product (EndNote, Mendeley, Zotero).

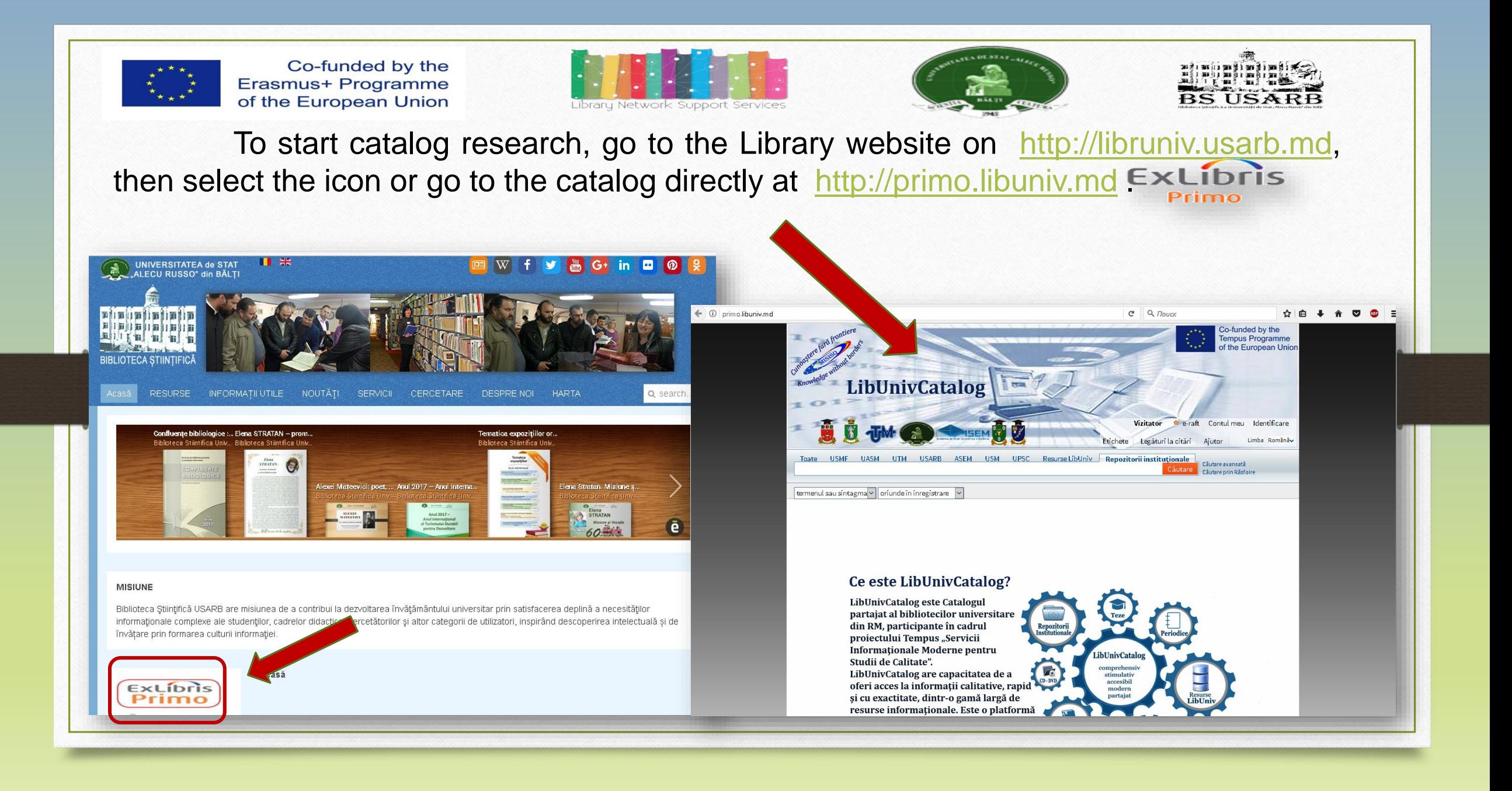

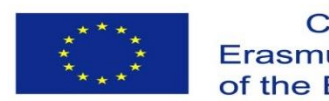

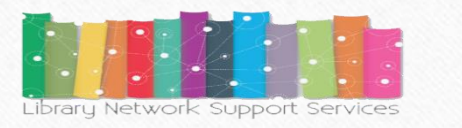

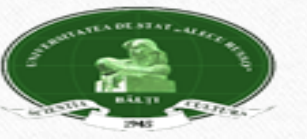

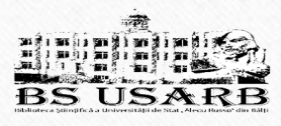

To have full access to the resources and functions of the catalog (online booking of documents, providing information) is important to **identify.**

#### Go to **Identification.**

All users registered in the library can log in **Primo**, using the Name and Password and the number of Library card. Select the institution where are registered and press *Login*.

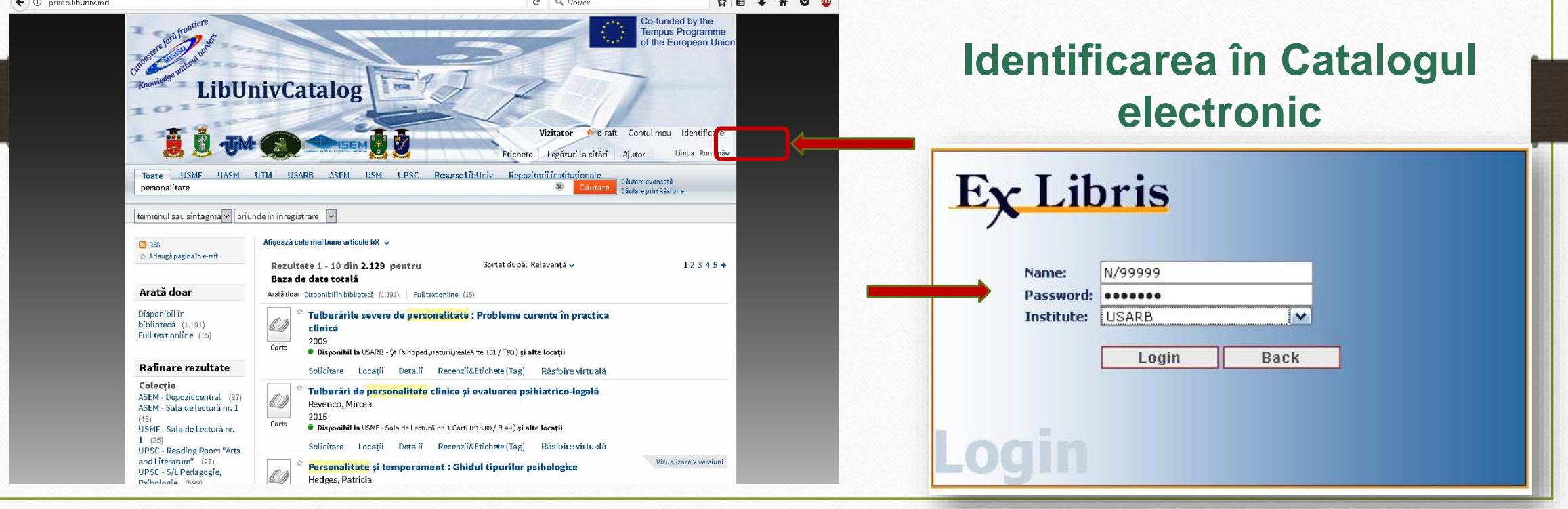

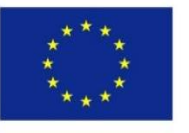

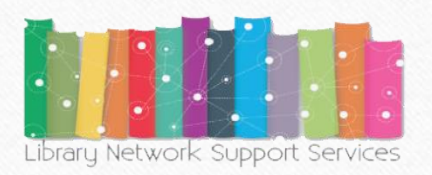

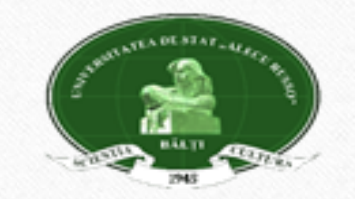

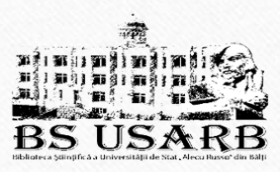

After the session is necessary **to disconnecting from the system** to avoid errors your searches remain private and your personal settings are not changed by another person. Press **Exit.**

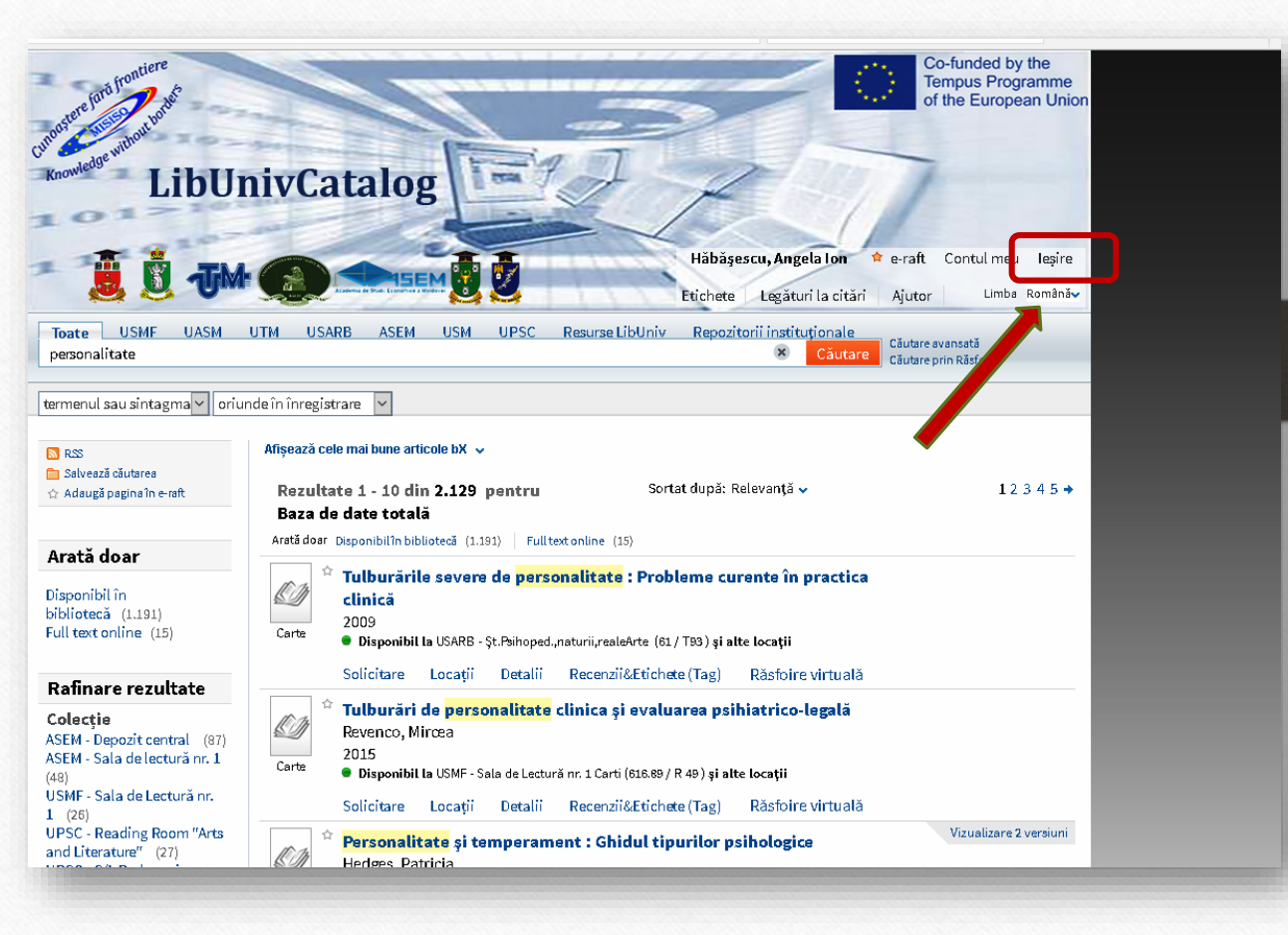

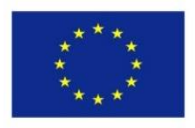

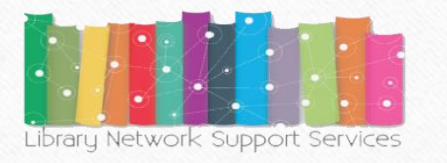

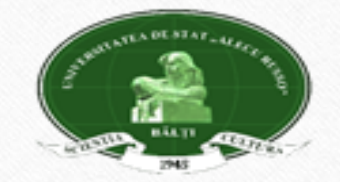

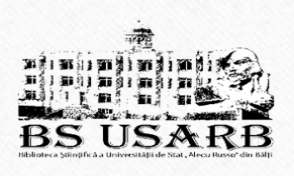

### **What allows us to be identified in the catalog?**

- **Maintaining both the resources found and the requests** as well as saving the search results and searches processed in the map for use when needed.
- **Set up an alert for your personal needs**. Notification of the application. In this case, the request will be repeated automatically when new documents matching the search criteria are identified and you will receive an email .
- **Access to licensed external resources.** The library provides users with licensed information resources. They will be able to search and retrieve documents from these additional resources.
- **Using library services**. For example, request (reserve) the document.
- **Allocation of tags/labels and review**. You can mark the documents you choose with keywords and phrases, so you can easily find them later. If access to your created tag is open, users can see the information and use it. In addition, you can review the materials and share your views with others.

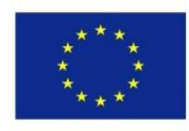

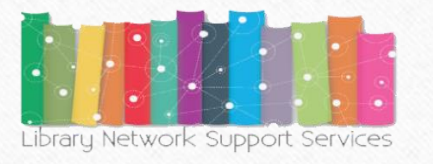

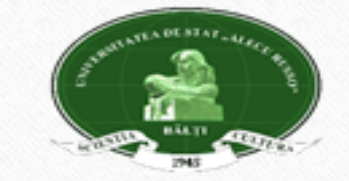

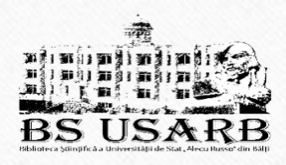

# **Electronic Catalog Navigation**

Users can search in the Electronic Catalog of a university library, or in the catalogs of all partner institutions simultaneously.

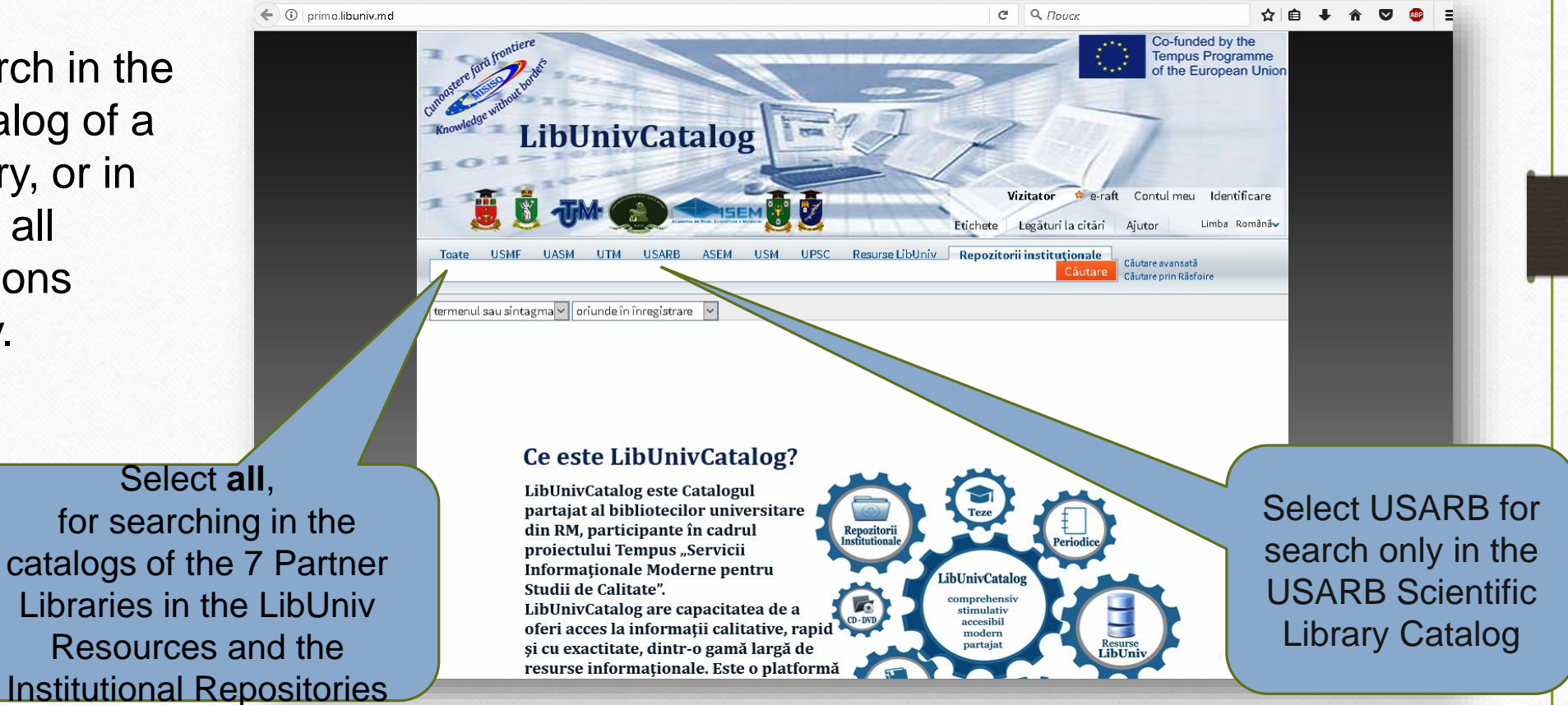

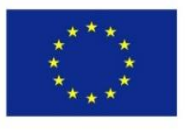

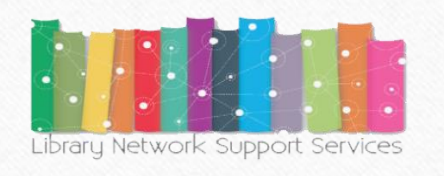

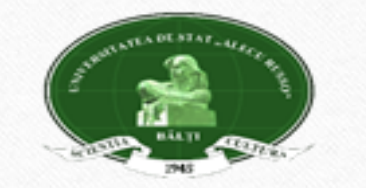

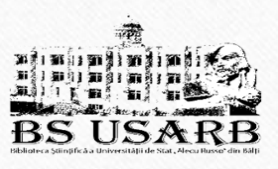

# **Searches in the Electronic Catalog**

Users can use a simple search, advanced search, or browse the topic index.

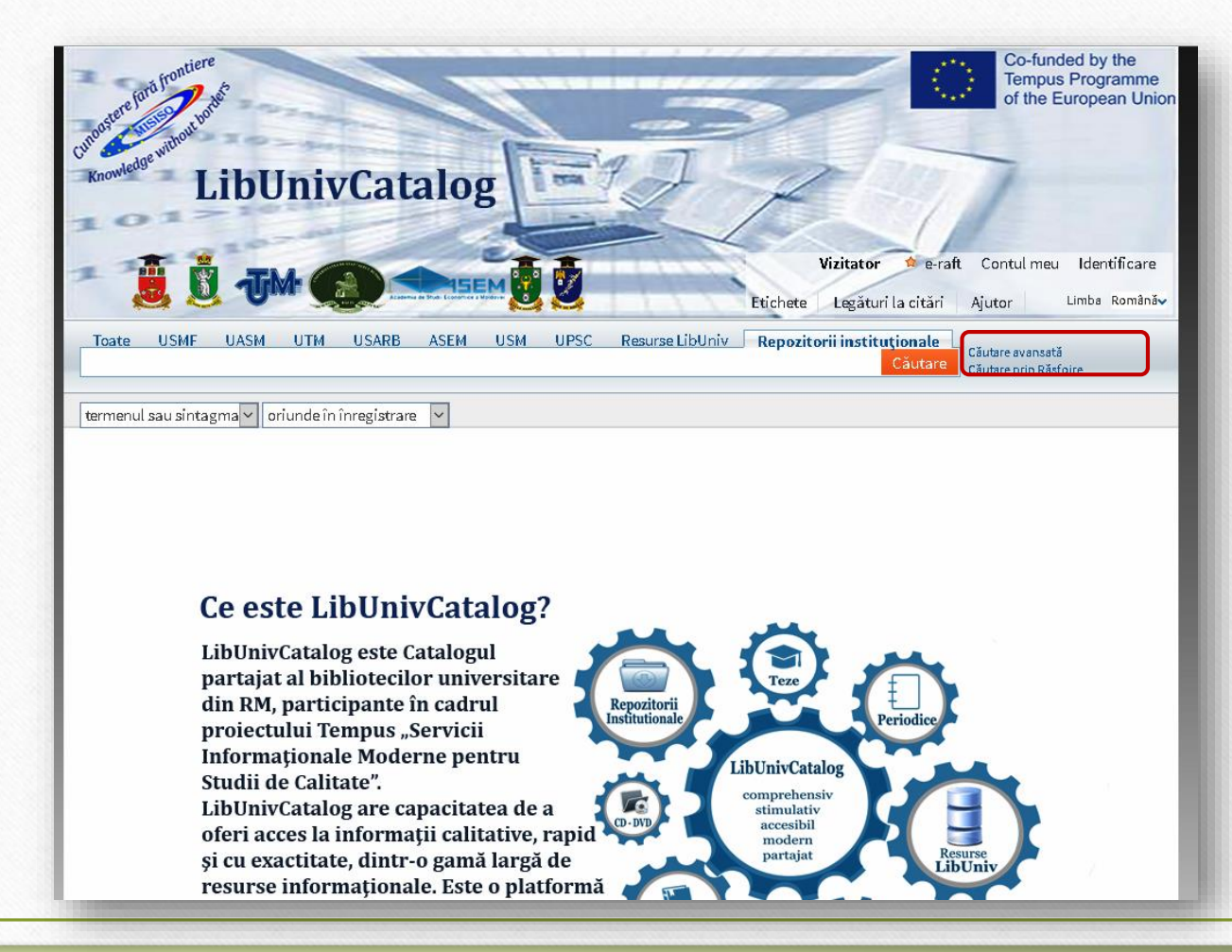

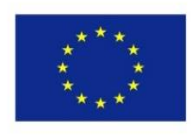

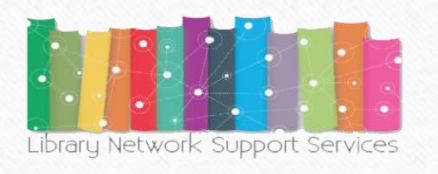

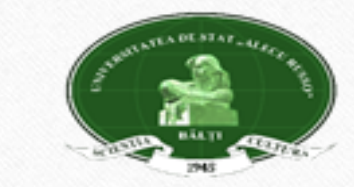

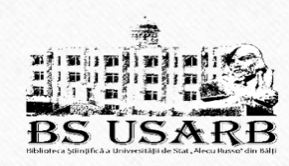

# **Simple search**

• To make a simple search in the catalog, enter the search term: *title, author, author and title, keyword (word group or phrase from the bibliographic description or recognized text), editor name, title of the series, etc.* 

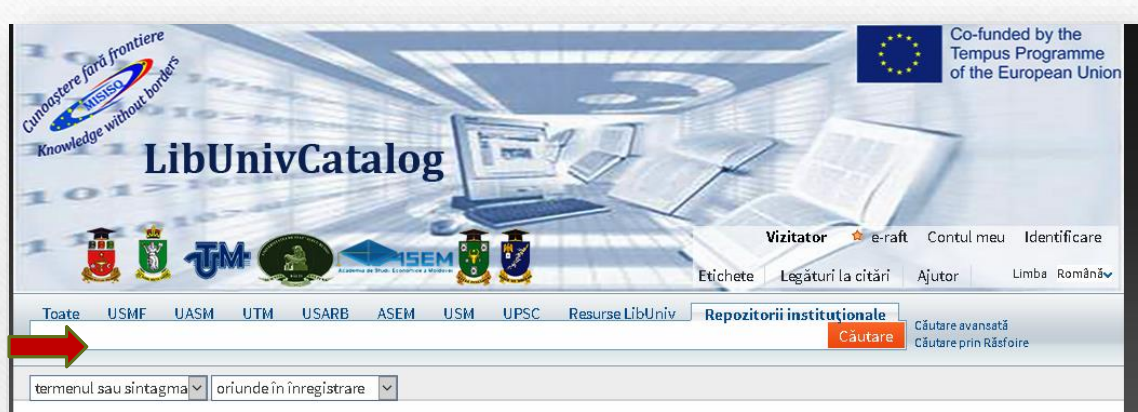

#### Ce este LibUnivCatalog?

LibUnivCatalog este Catalogul partajat al bibliotecilor universitare din RM, participante în cadrul proiectului Tempus "Servicii Informationale Moderne pentru **LibUnivCatalog** Studii de Calitate". comprehensiv LibUnivCatalog are capacitatea de a stimulativ accesibil oferi acces la informații calitative, rapid moderi și cu exactitate, dintr-o gamă largă de resurse informaționale. Este o platformă

- Highlight in the option/menu the word containing the search expressions: the term or the phrase, the exact phrase, starts with anywhere in the record, as the author / creator, in the title, subject description,
- ISBN or ISSN.
- Press **Search** *.*

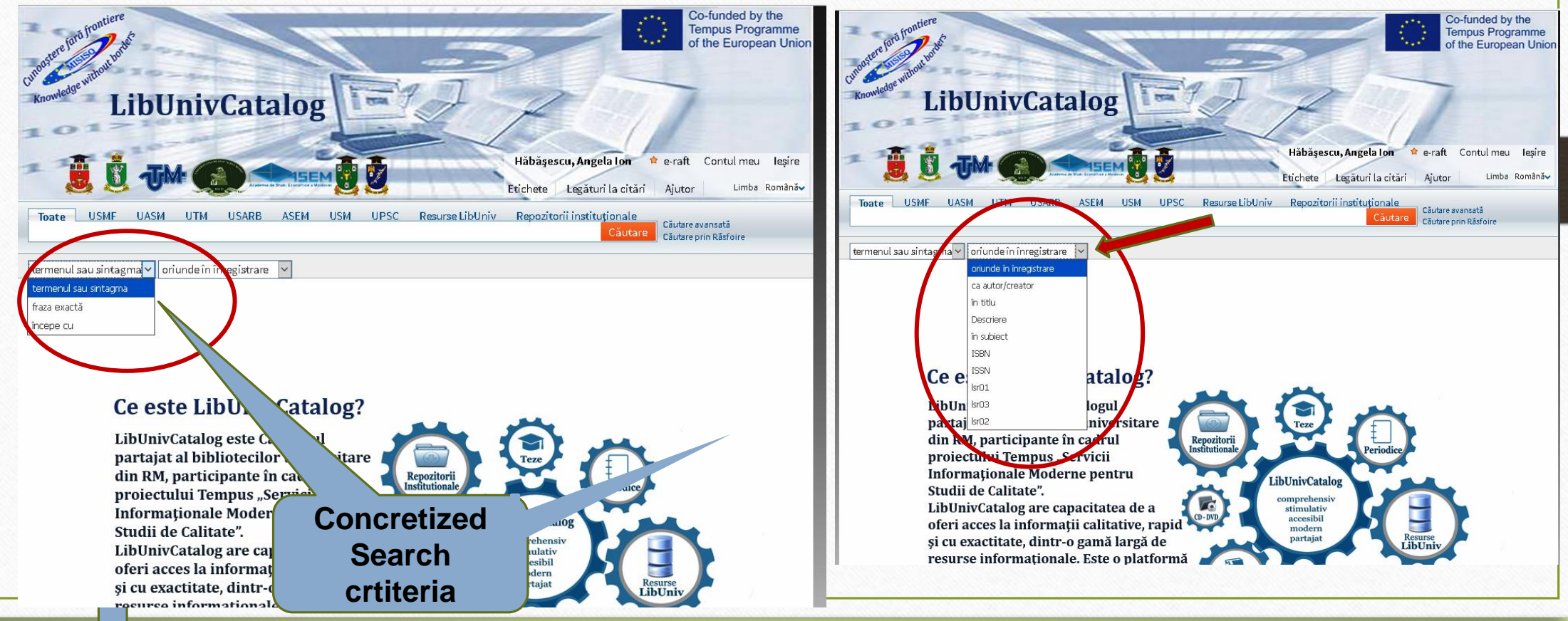

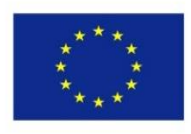

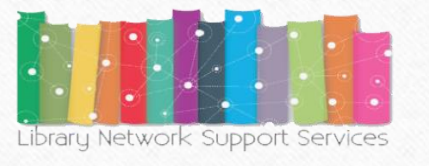

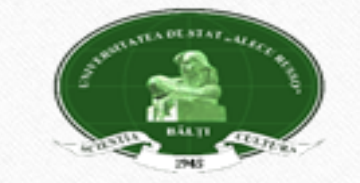

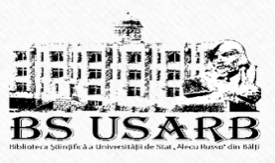

**Example:** To search literature on the subject *Personality in the SL USARB Catalog displays the list of available documents in the given library:*

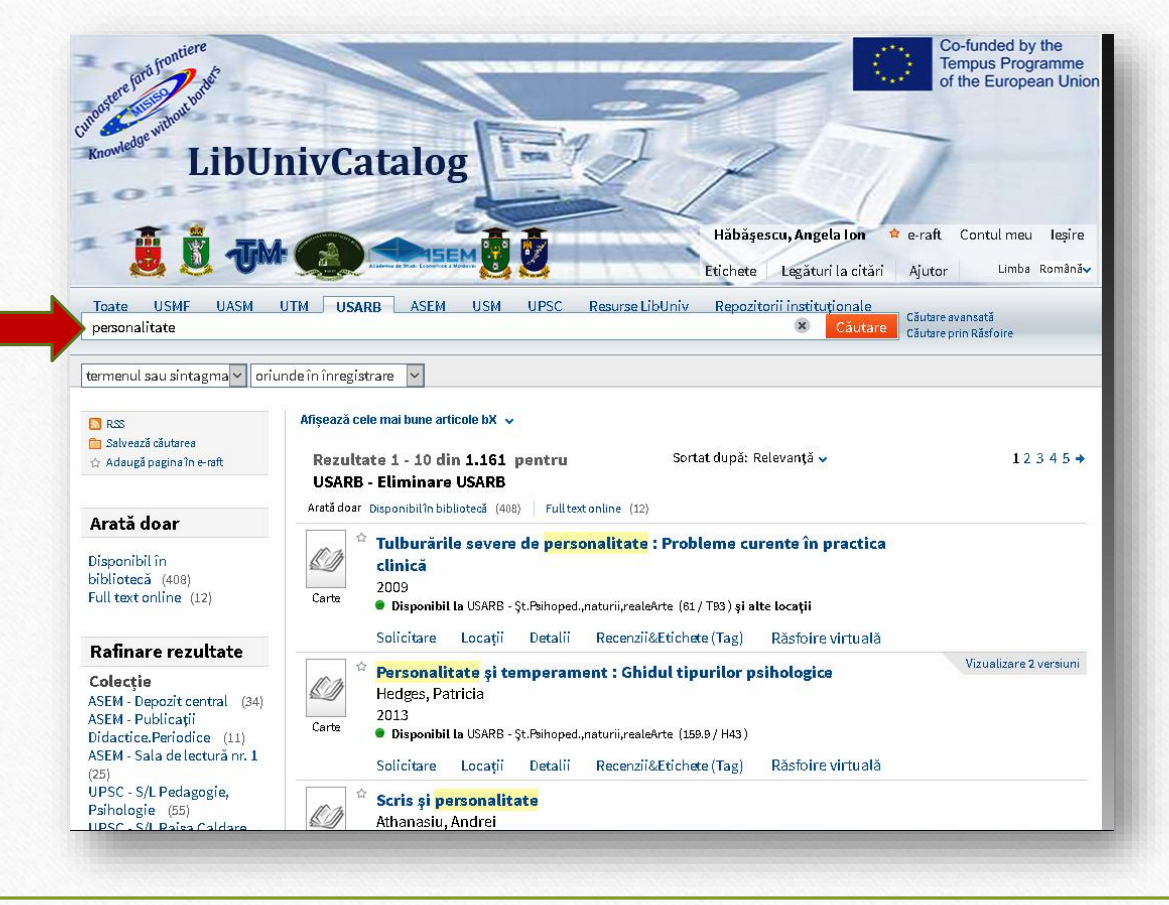

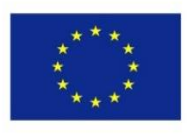

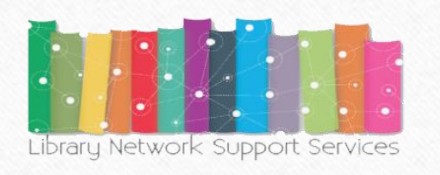

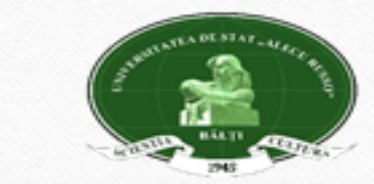

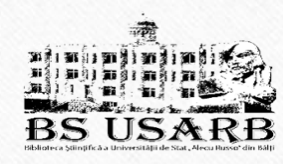

If after the search made the results are more than ten documents, the page that can be browsed appears.

Co-funded by the **Tempus Programme** of the European Union **LibUnivCatalog** Hăbăşescu, Angela Ion e-raft Contul meu lesire Limba Română Etichete Legături la citări Ajutor Toate USMF UASM UTM USARB ASEM USM UPSC Resurse LibUniv Repozitorii instituționale Căutare avansată personalitate **Sutare** Căutare prin Răsfoire termenul sau sintagma v oriunde în înregistrare Afișează cele mai bune articole bX v **B**RSS Salvează căutarea Sortat după: Relevanță v  $12345$ Rezultate 1 - 10 din 1.161 pentru ☆ Adaugă pagina în e-raft **USARB - Eliminare USARB** Arată doar Disponibilîn bibliotecă (408) Full text online (12) Arată doar  $^\alpha$  Tulburările severe de personalitate : Probleme curente în practica Disponibil în <u>ky</u> clinică bibliotecă (408) 2009 Full text online (12) Carte · Disponibil la USARB - \$t.Psihoped.,naturii,realeArte (61 / T93) și alte locații Solicitare Locații Detalii Recenzii&Etichete (Tag) Răsfoire virtuală Rafinare rezultate Vizualizare 2 versiuni Personalitate și temperament : Ghidul tipurilor psihologice Colectie <u>k g</u> Hedges, Patricia ASEM - Depozit central (34) 2013 ASEM - Publicații Carte · Disponibil la USARB - Șt. Psihoped., naturii, realeArte (159.9 / H43) Didactice.Periodice (11) ASEM - Sala de lectură nr. 1 Solicitare Locații Detalii Recenzii&Etichete (Tag) Răsfoire virtuală  $(25)$ UPSC - S/L Pedagogie, Scris și personalitate Psihologie (55)

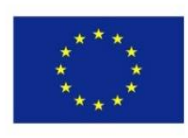

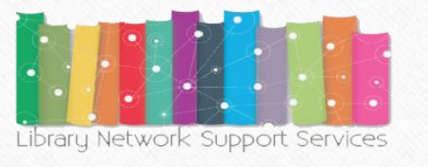

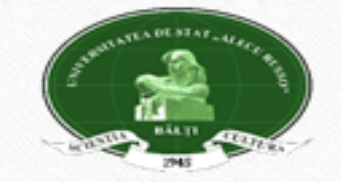

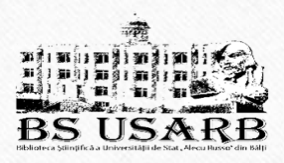

## **Limit Search Results**

The results obtained can be refined after :

• *colection*

**Example:** You are interested in the literature that is located in USARB - *Pedagogical, natural, real. Arts. Reading Room.* Highlight your chosen collection. Only documents in the collection are displayed.

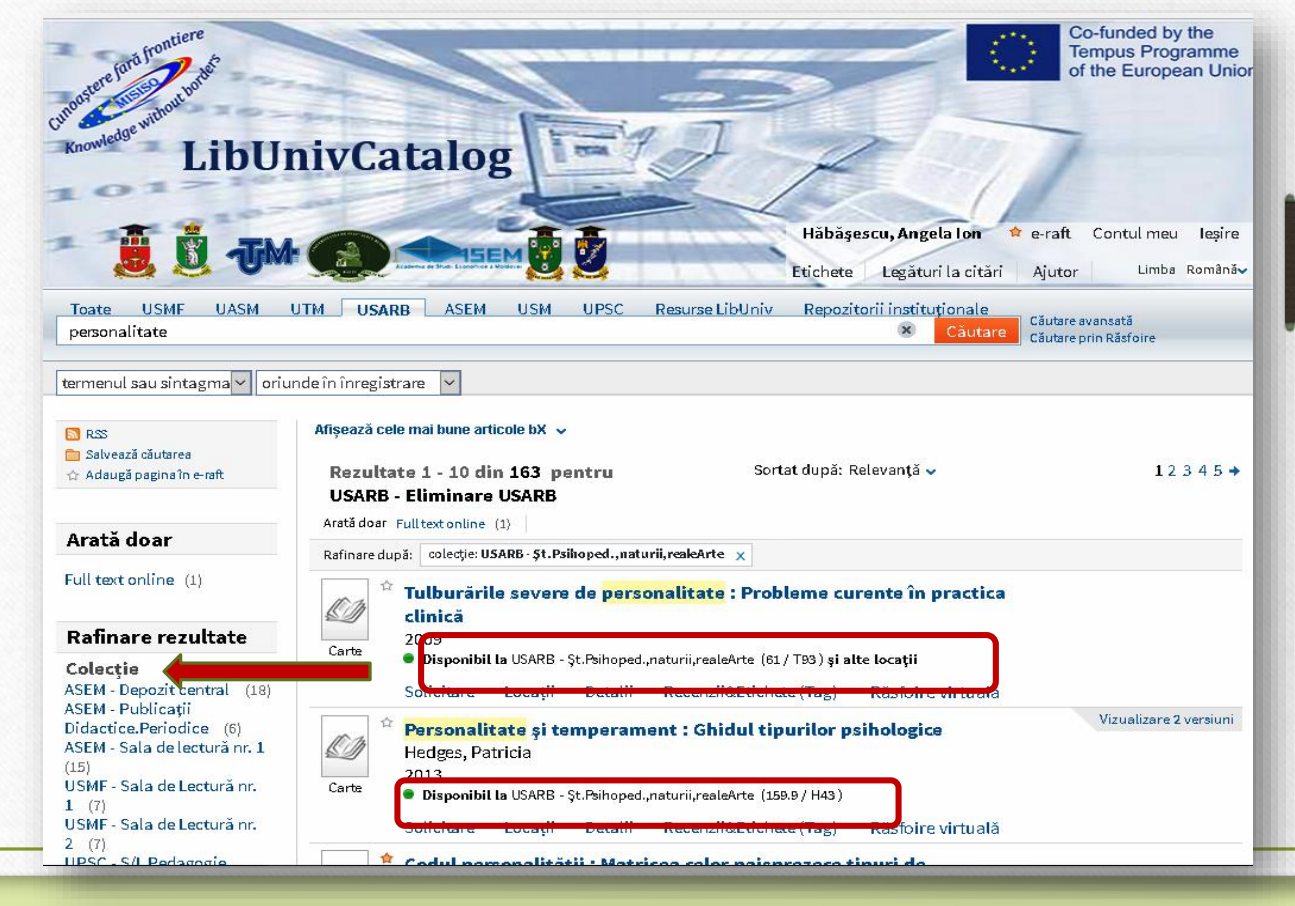

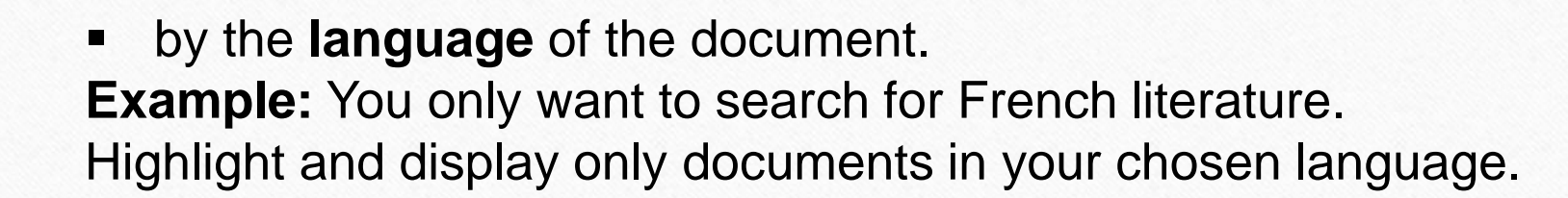

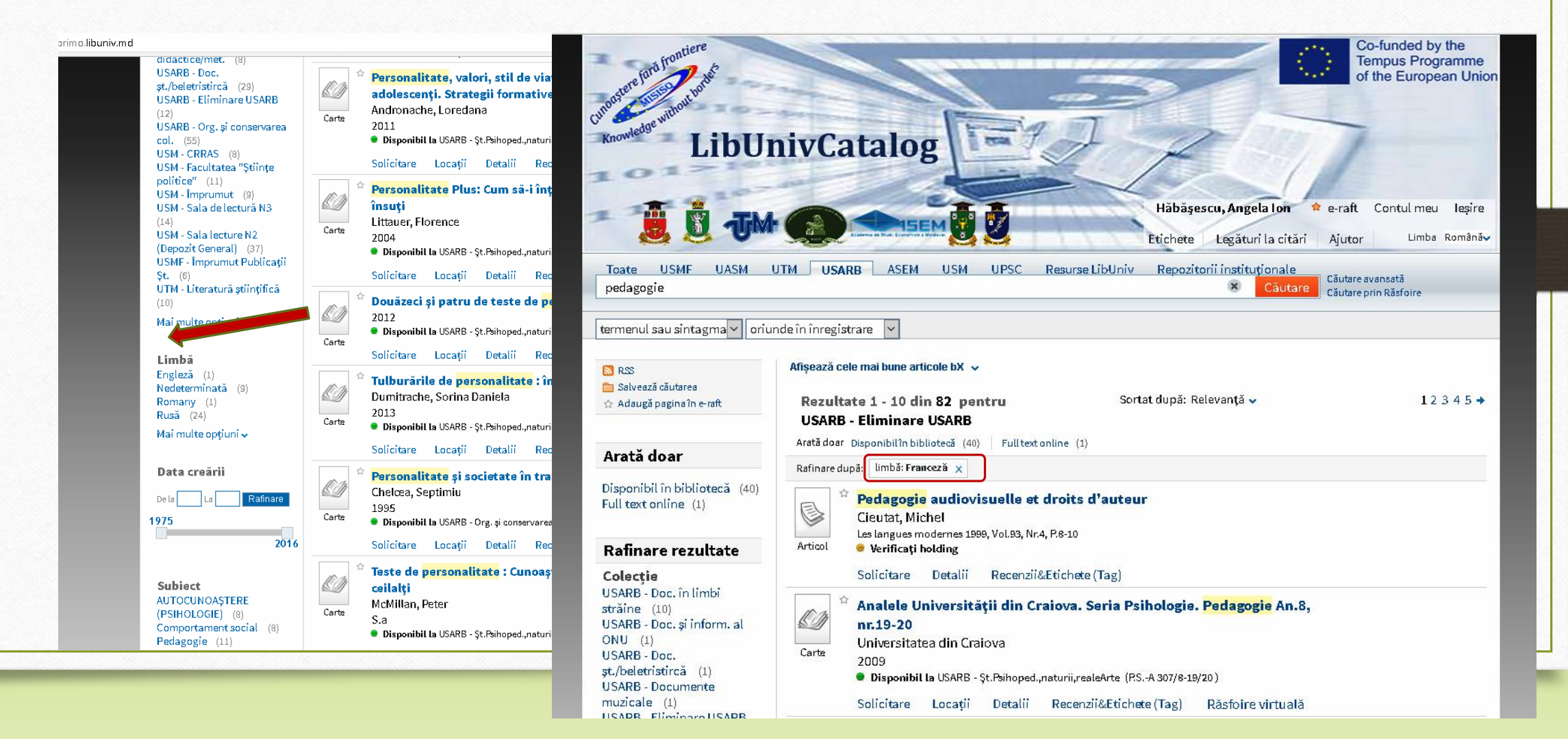

医非面白面 计面前面 计形式 

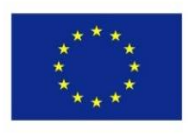

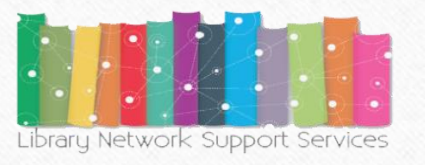

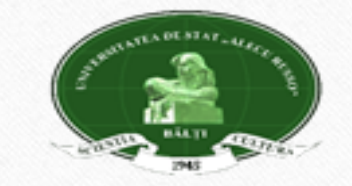

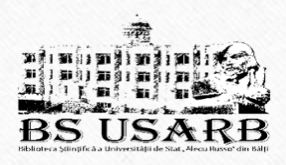

By the date creating the document. Select the required years and press refine.

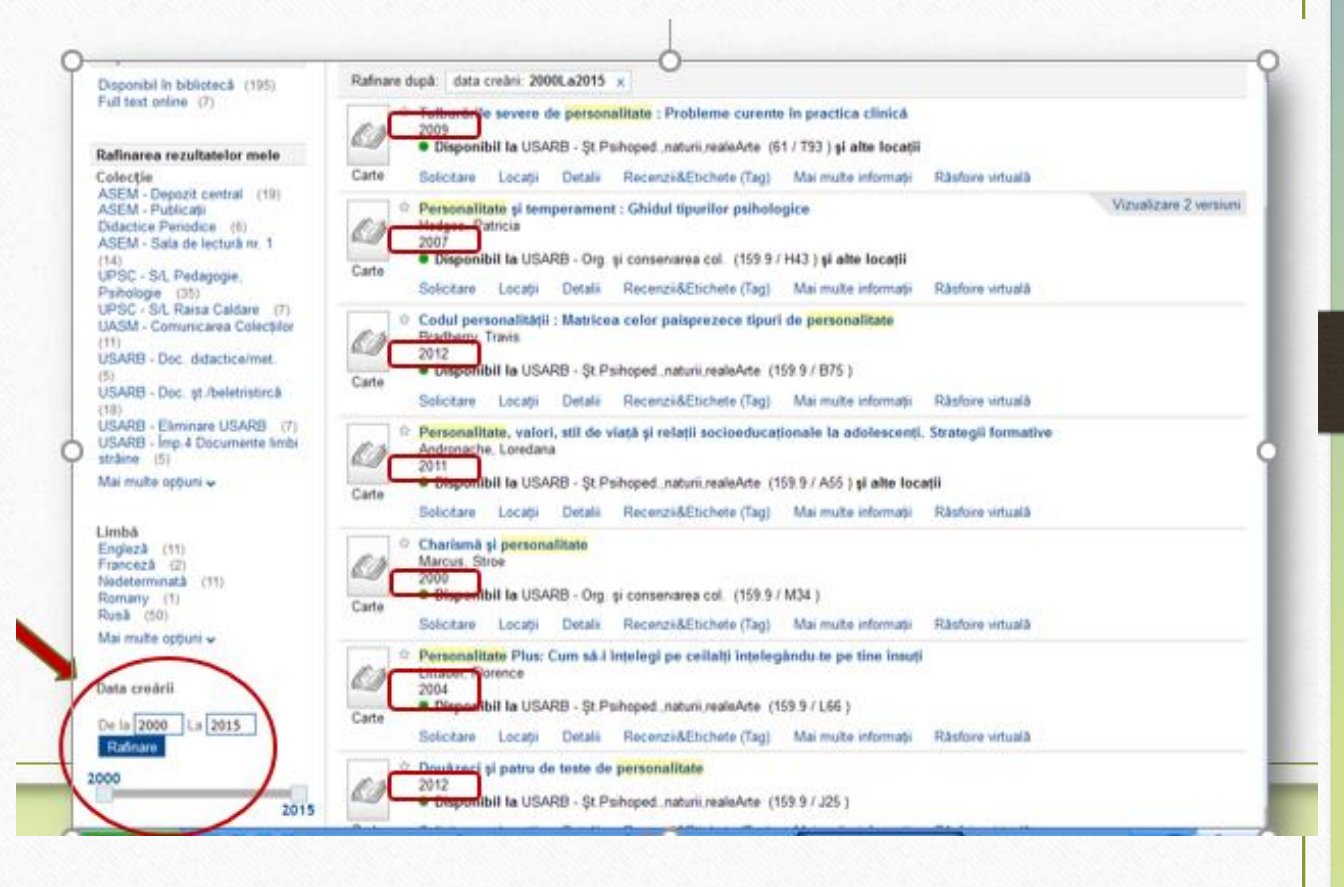

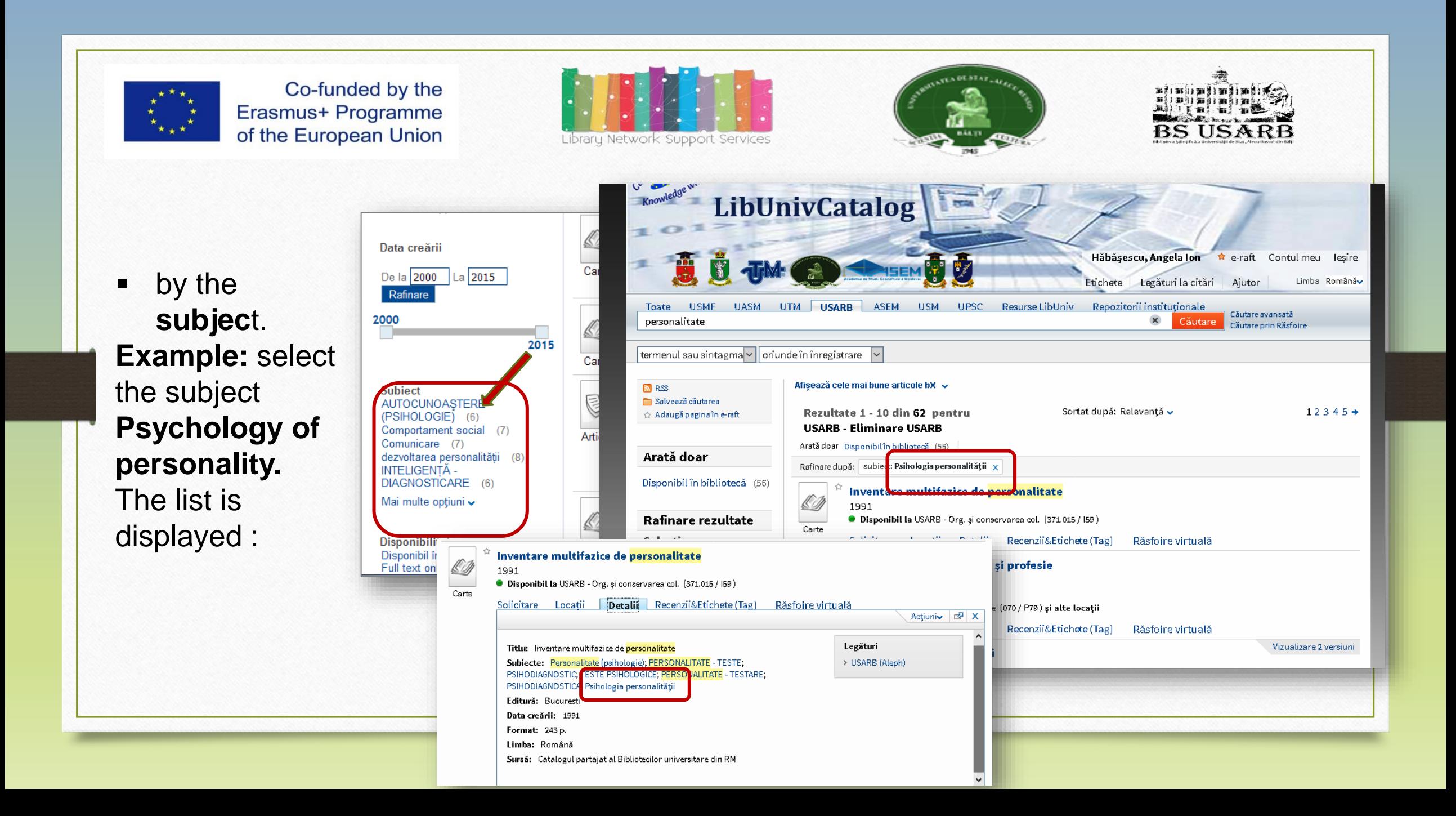

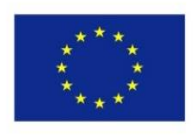

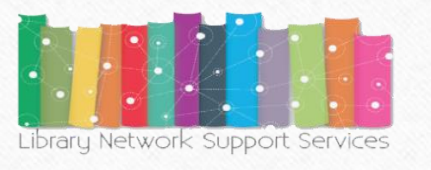

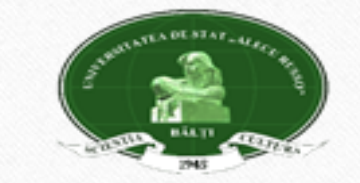

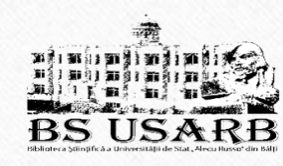

**by document** availability (**available in the library** or *Full text online*).

By choosing **Full text online** the results are displayed :

**Subject AUTOCUNOASTERE** (PSIHOLOGIE) (6) Comportament social (7) Comunicare (7) dezvoltarea personalității (8) INTELIGENTĂ -DIAGNOSTICARE (6) Mai multe optiuni v Disponibilitate Disponibil în bibliotecă  $(195)$ Full text online (7) Mai multe opțiuni v Tip resursă Alta  $(1)$ Articole (109) Cărți  $(205)$ 

Mai multe opțiuni v

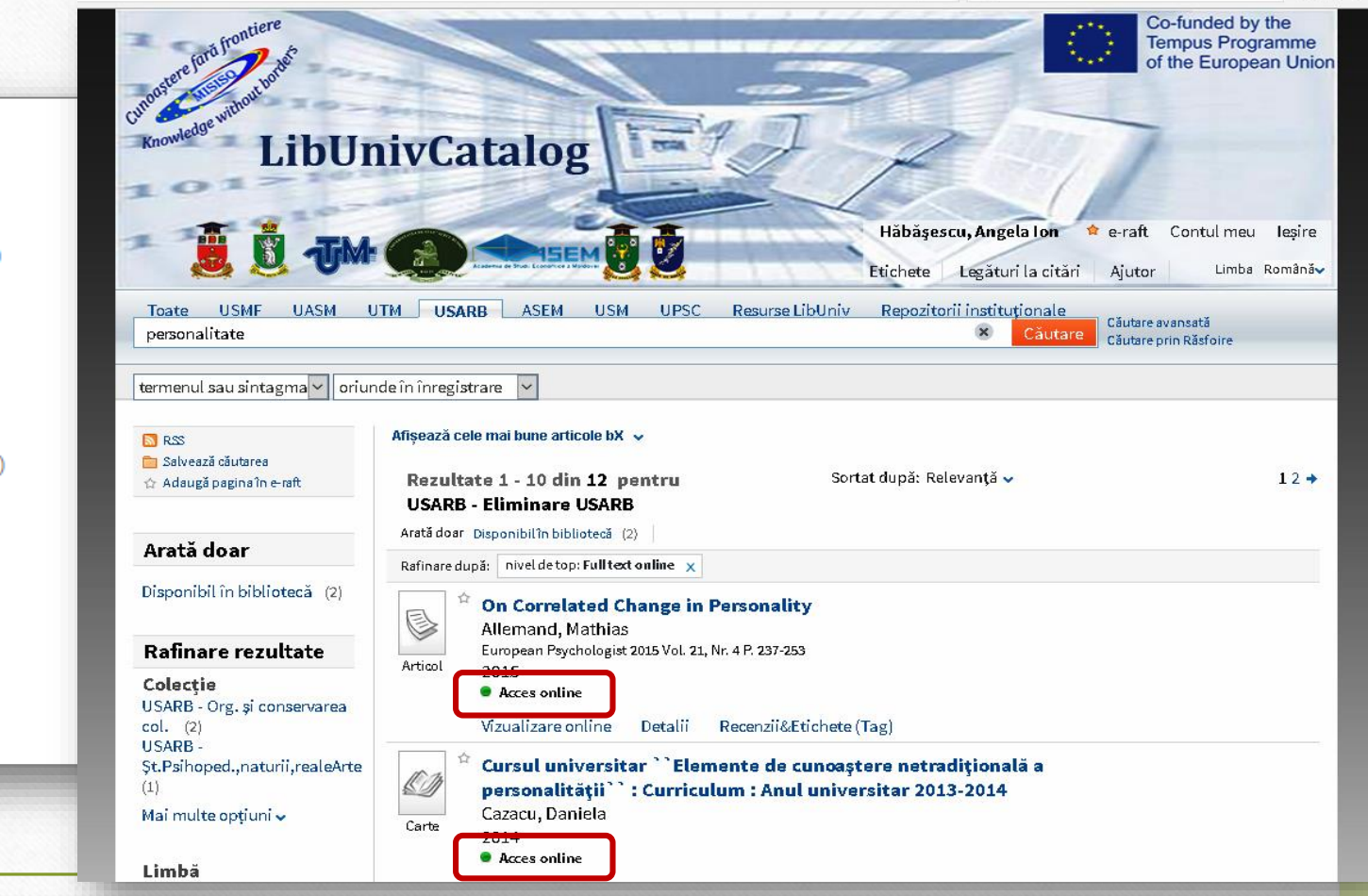

## **On-line Access**

Where the availability of the on-line document is indicated, it can be viewed directly in **BS** the catalog. Press View online, then, as desired, **open the source in a new window.**

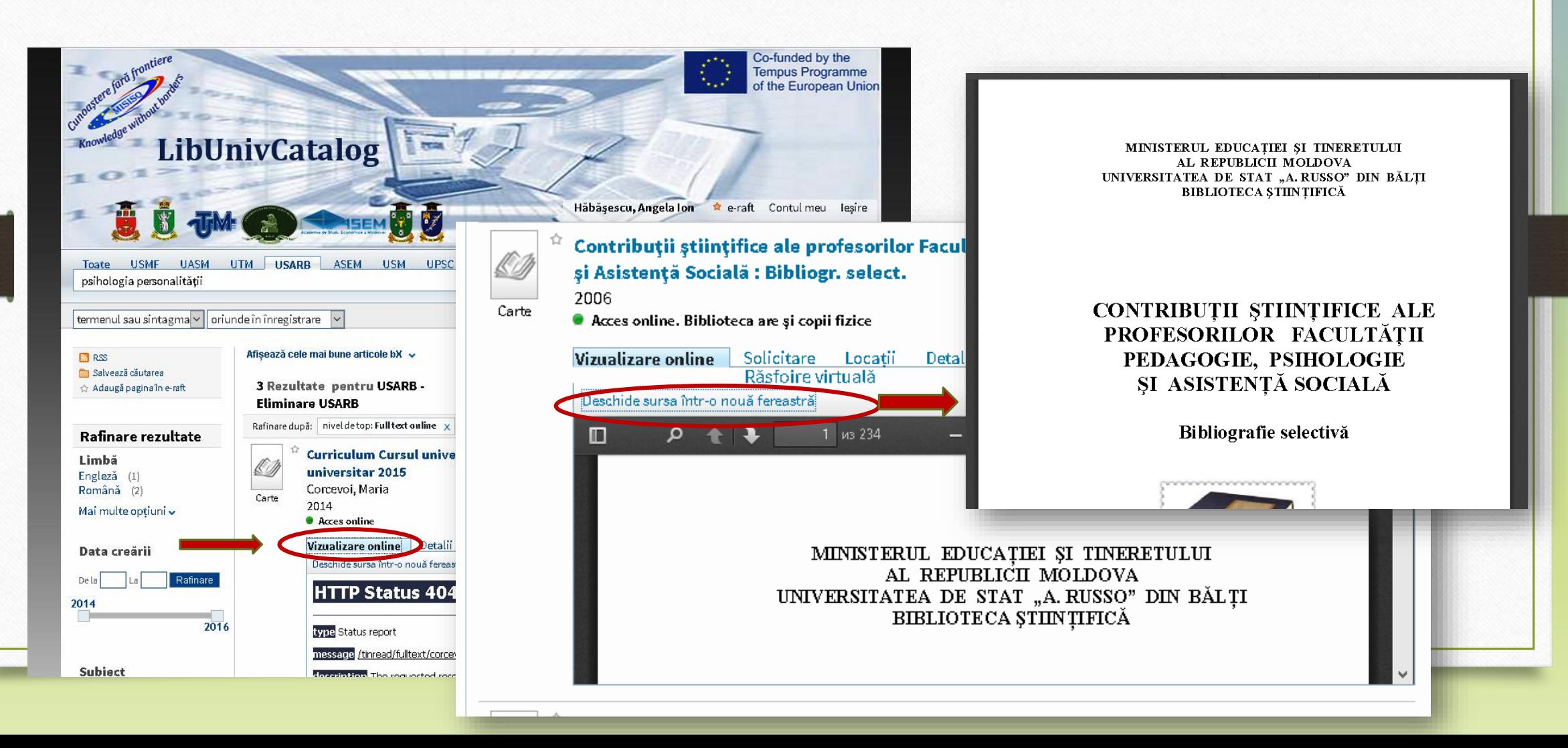

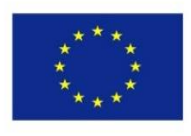

**Subject** 

Tip resursă

Cărti (205)

Alta  $(1)$ 

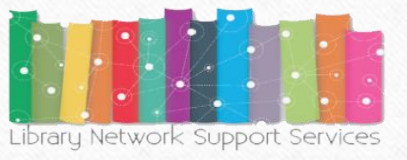

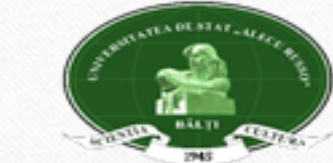

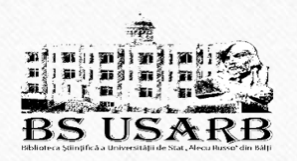

**The outcome** search can be refined by the **type of document**  resource (**books, articles, magazines,** etc.) Being elected **Books**, we get the list that includes only books:

 $\cdots$  $M + M$ Co-funded by the **Tempus Programme** of the European Union **LibUnivCatalog** AUTOCUNOAȘTERE Hăbășescu, Angela Ion \* e-raft Contul meu leșire (PSIHOLOGIE) (6) Comportament social (7) Etichete Legături la citări Limba Română Ajutor Comunicare (7) dezvoltarea personalitătii (8) Repozitorii instituționale Toate **USMF UASM** UTM USARB ASEM USM UPSC Resurse LibUniv Căutare avansată **INTELIGENTĂ** personalitate Căutare prin Răsfoire DIAGNOSTICARE (6) termenul sau sintagma v oriunde în înregistrare Mai multe opțiuni v Afisează cele mai bune articole bX v RSS **Disponibilitate** Salvează căutarea Sortat după: Relevanță v  $12345+$ Rezultate 1 - 10 din 62 pentru Adaugă pagina în e-raft Disponibil în bibliotecă (195) **USARB - Eliminare USARB** Full text online (7) Arată doar Disponibilîn bibliotecă (56) vial multe optiuni v Arată doar Rafinare după: subiect: Psihologia personalității x Disponibil în bibliotecă (56) Inventare multifazice de personalitate 1991 Rafinare rezultate Disponibil la USARB - Org. și conservarea col. (371.015 / 159) Articole (109) Carte Colectie Locatii Detalii Recenzii&Etichete (Tag) Răsfoire virtuală olicitare ASEM - Depozit central (10 Mai multe optiuni Jurnalistul: personalitate și profesie ASEM - Publicații Didactice.Periodice (2) Popa, Camelia ASEM - Sala de lectură nr. 1 2011 Carte  $(7)$ Disponibil la USARB - Șt.Filologice (070 / P79) și alte locații UPSC - S/L Pedagogie, Recenzii&Etichete (Tag) Psihologie (15) Solicitare Locatii Detalii Răsfoire virtuală UASM - Comunicarea Vizualizare 2 versiuni Maturizarea personalității Colectiilor (4) **Dudleš Tiboris HEADR Do** 

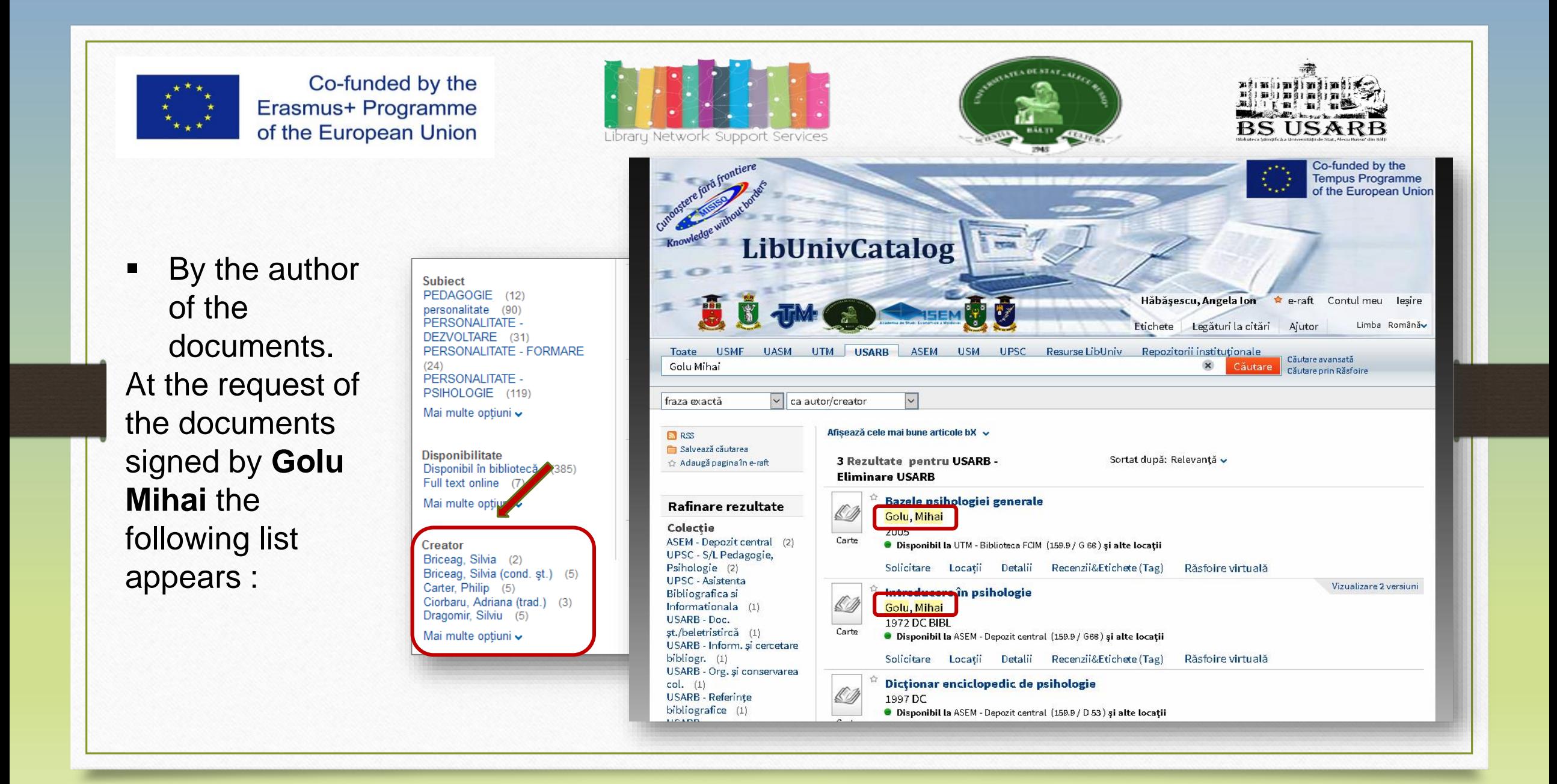

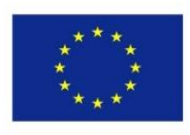

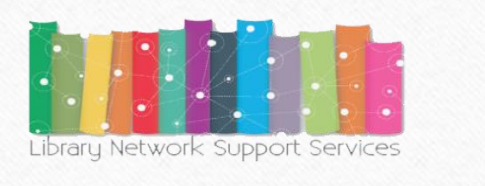

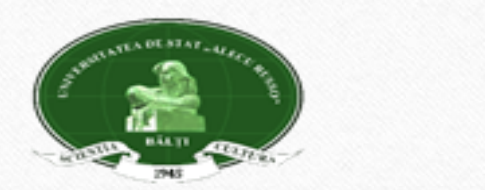

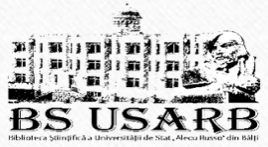

# **Sorting search results**

Search results can be sorted by: **Relevance, Newest Date, Popularity, Author, and Title***.* When choosing sorting by the **Author or Title**, the retrieved documents will be arranged in the alphabetical order of the authors and the titles, respectively.

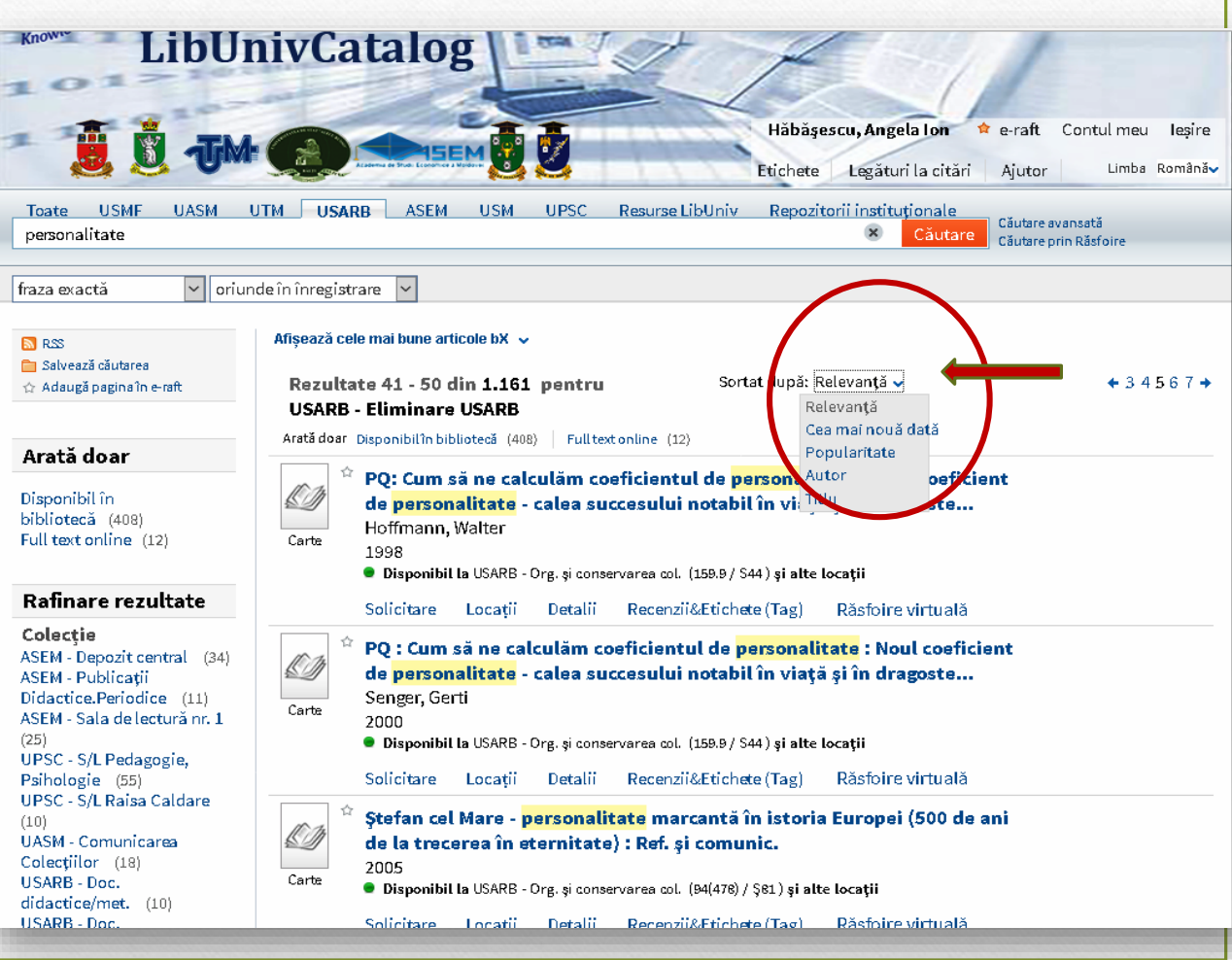

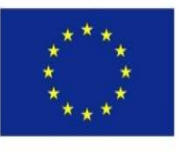

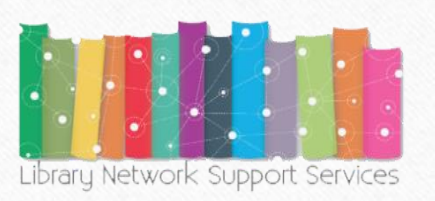

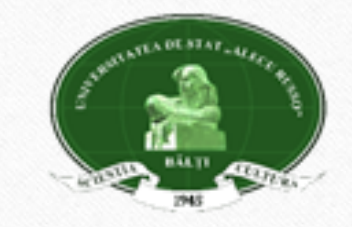

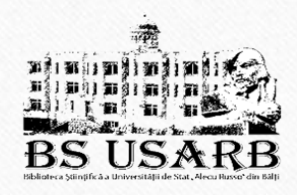

## **Logical Connective Operators**

 Applying the simple search form, you can use **AND, OR** and **NO**T sign logic operators.

For example, if you want to search for the following topics :

- Cats **OR** Dogs Records will be found containing either the term **Cats** or the term **Dogs** as a subject group.
- Cats **AND** Dogs Only those records containing both the Cats will be found as well as the term **Dogs** as a subject group.
- **Animals NOT** Cats will be retrieved all records containing **Animals** as a subject group except those containing **Cats.**

Logical connective operators are **written only with capital letters**.

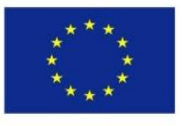

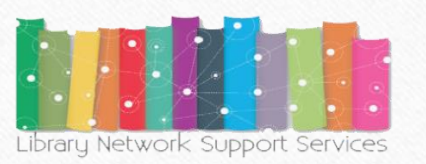

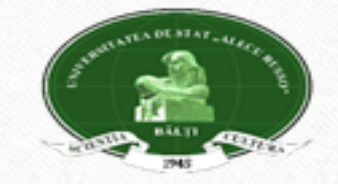

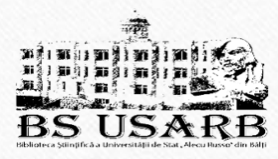

## **Simple search**

Some wildcard characters can also be used in simple search (?,\*)

- **?** The question mark introduced into a word that has multiple forms of writing allows us to get all the possible results. For example, the term Philosophy, in some sources, is written with **S,** in others with **Z**. To make a single search, **Filo?ofie** will be written and the catalog will display resources with this written word both with S and with Z.
- \* Star, if you want to search with several different characters. For example, type **child** \* to find records that contain forms such as child, childhood, child, etc.

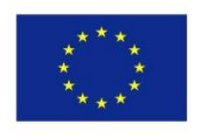

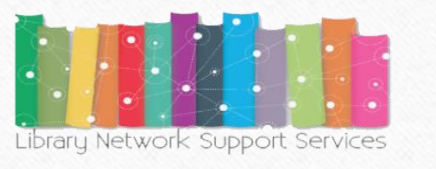

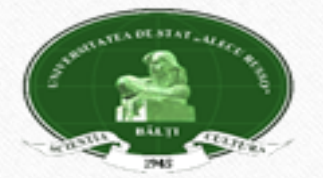

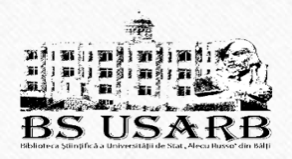

The resulting search is displayed all documents that fit the indicated criteria. Each document may be accompanied by the following information:

**Rezultatele căutării** • **Document format** - book, article, magazine, score (AV / CD material) etc. Display an image or the cover.

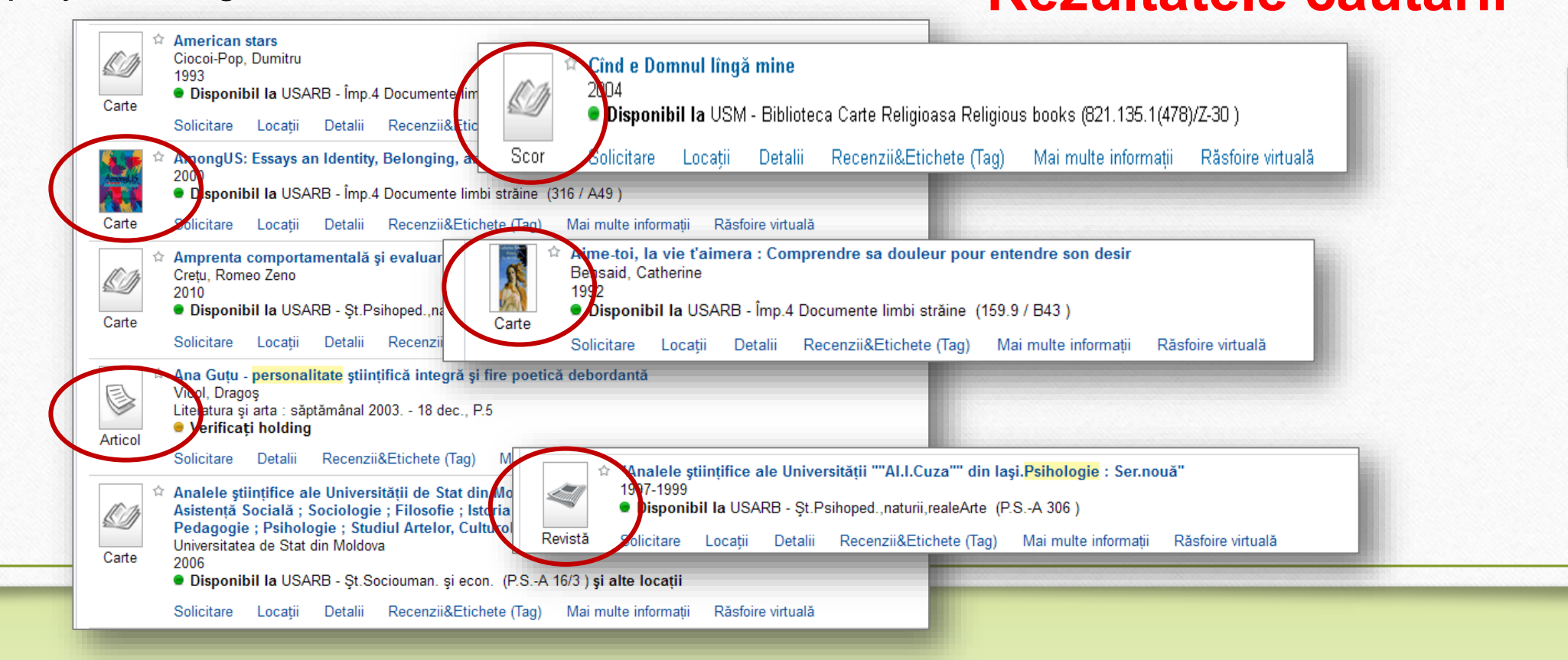

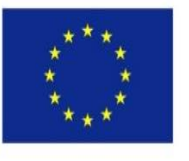

- **Title** Depending on the configuration: when you click the title, the document or resource information is displayed online.
- **Author, creator, date**  author, creator of the document, and date of publication.

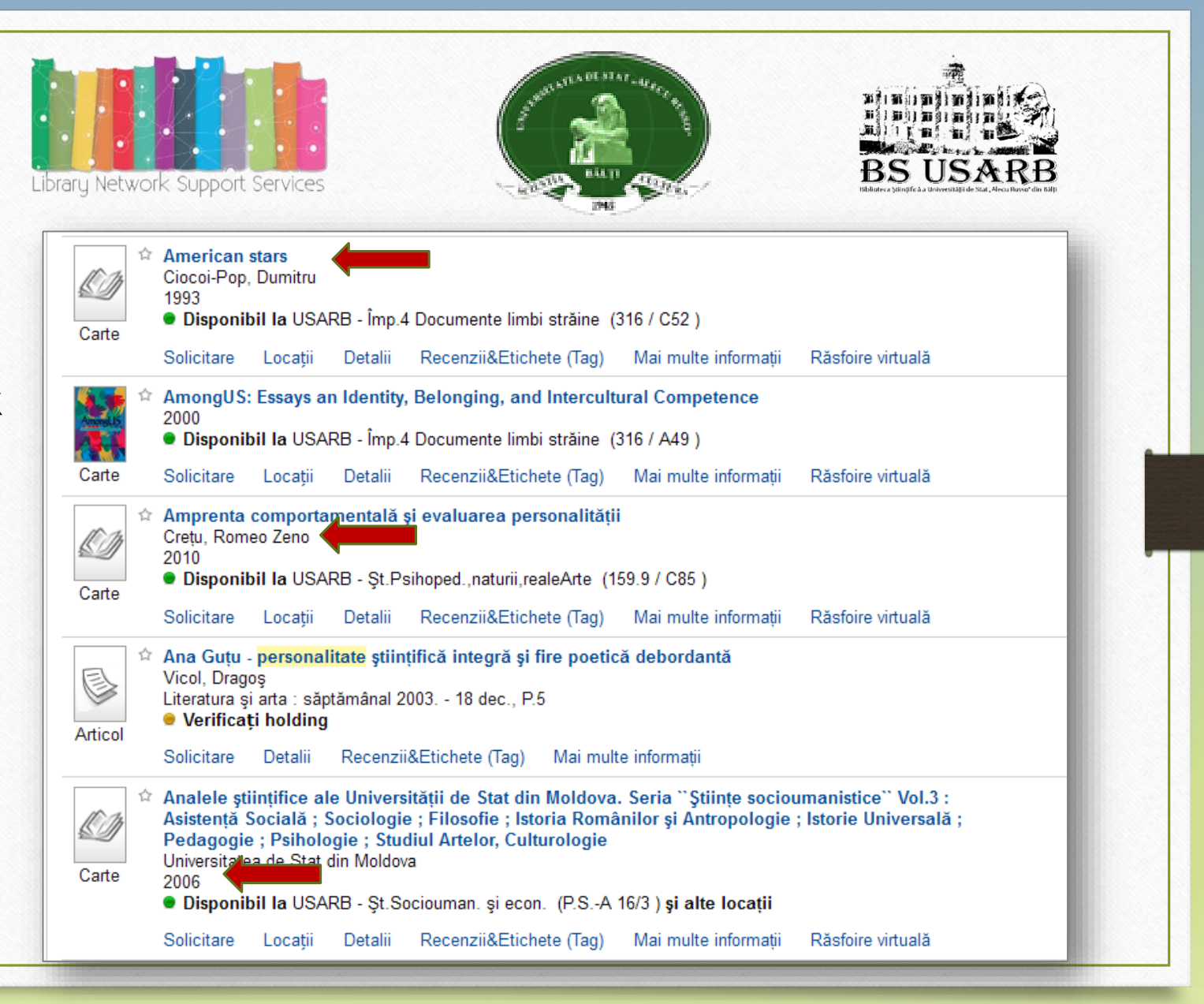

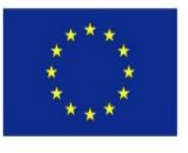

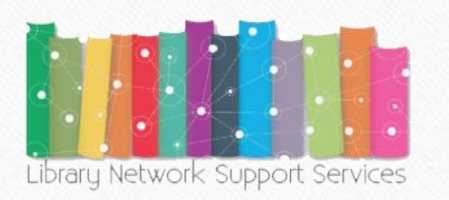

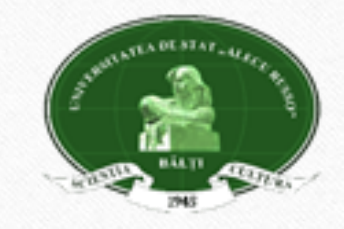

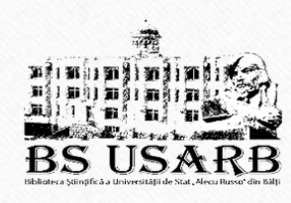

Icon (asterisk) - Click the icon next to the title to add or delete the document information in the personal folder. The asterisk highlighted by color indicates that the document is already added to the personal folder.

**Icon** - indicates availability of the document. **Green colour** indicates that the document can be obtained in one of the collections or from the remote resources.

**Yellow colour** - often means access must be checked.

The book cover (optional) is a visual representation of the book.

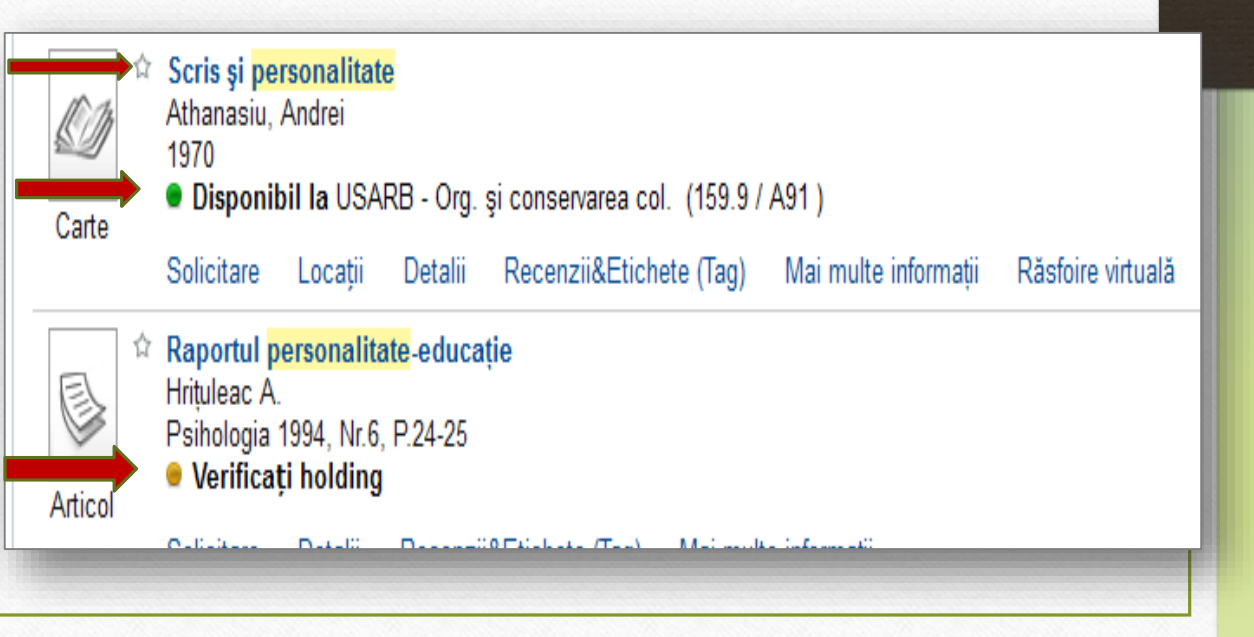

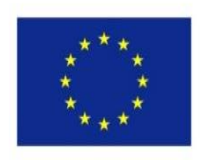

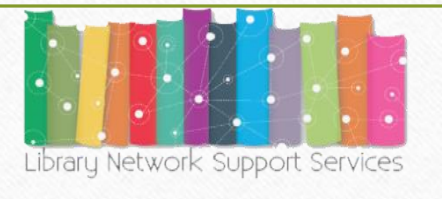

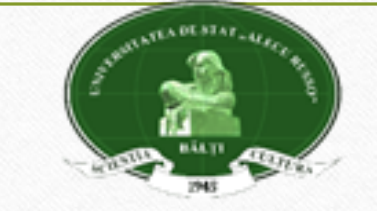

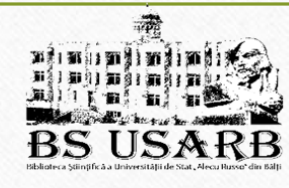

## **Information about document**

If you want to know more about a document, you can access the following options:

- **Request (order)**
- **Locations**
- **Details (Full description)**
- **Reviews & Tags (tag)**
- **Virtual browsing (online viewing)**

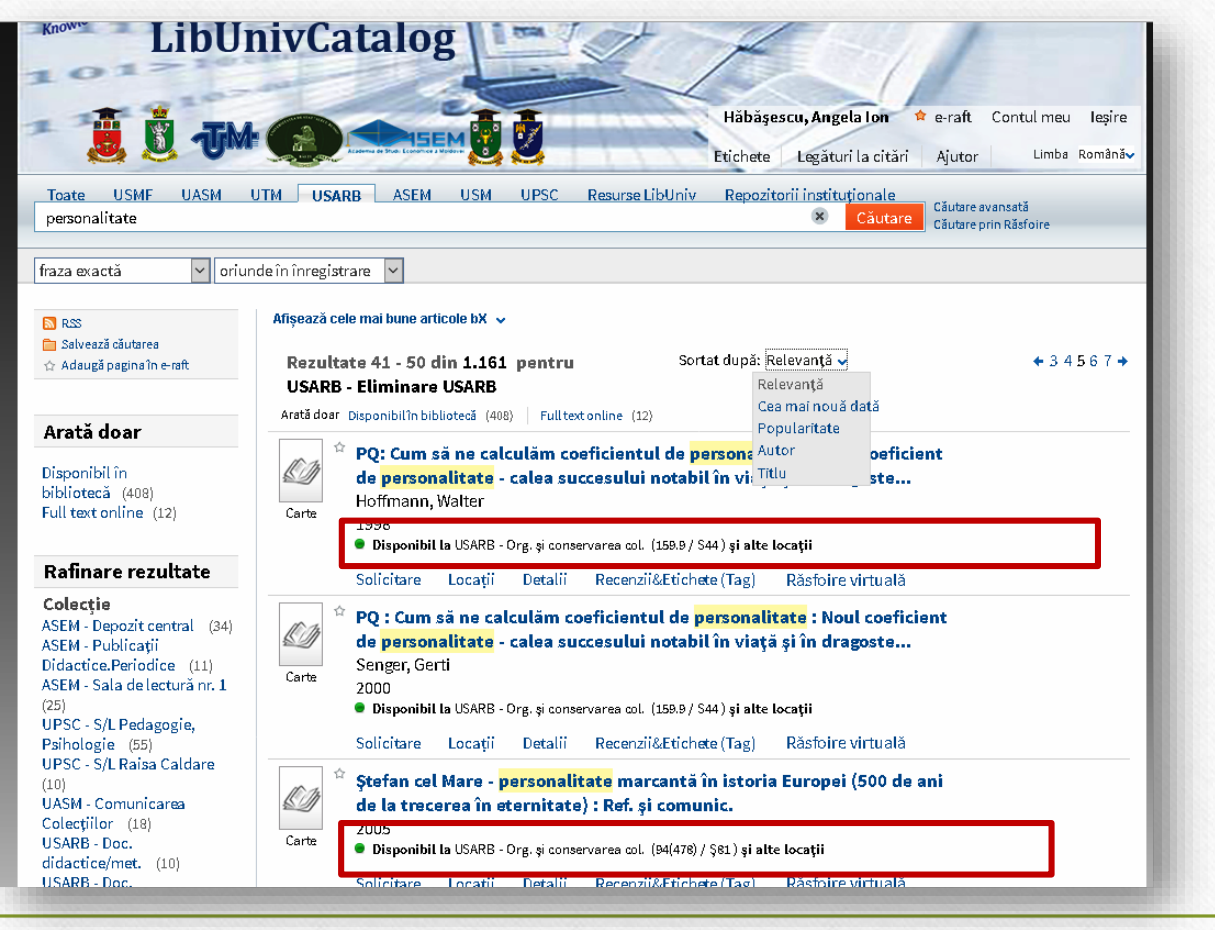

**The electronic request** for a document is a timely booking of documents in the electronic catalog of the library to be issued at the loan point. Only documents available in the Library where you are registered can be requested on-line (in case you are identified in the electronic catalog and you have permission to enter the library). To request the document online, press *Request*. In the open window select the main location and article category (home loan or reading room (in the reading room the documents are not borrowed at home), press *Reserve*.

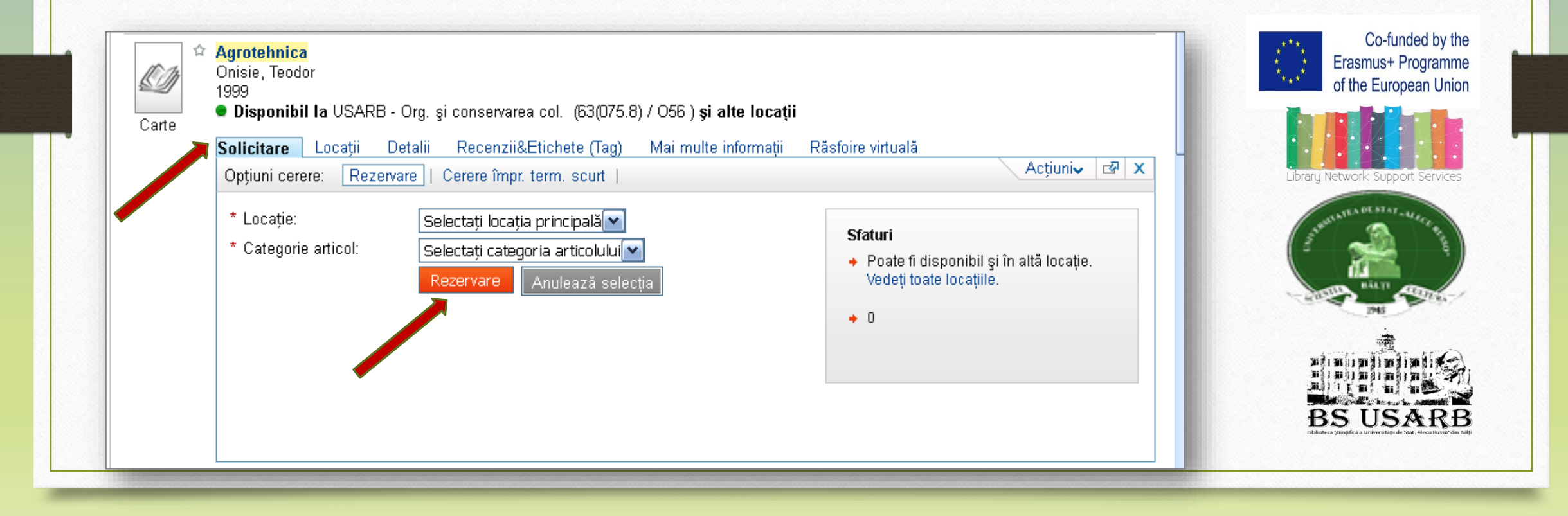

To see in detail the list we will work with each document. The location of the requested document can be identified by accessing *Locations.* In the window that opens *the institution is indicated and the collection* that has this work, the *call number of publication* if the document is in several collections*.*

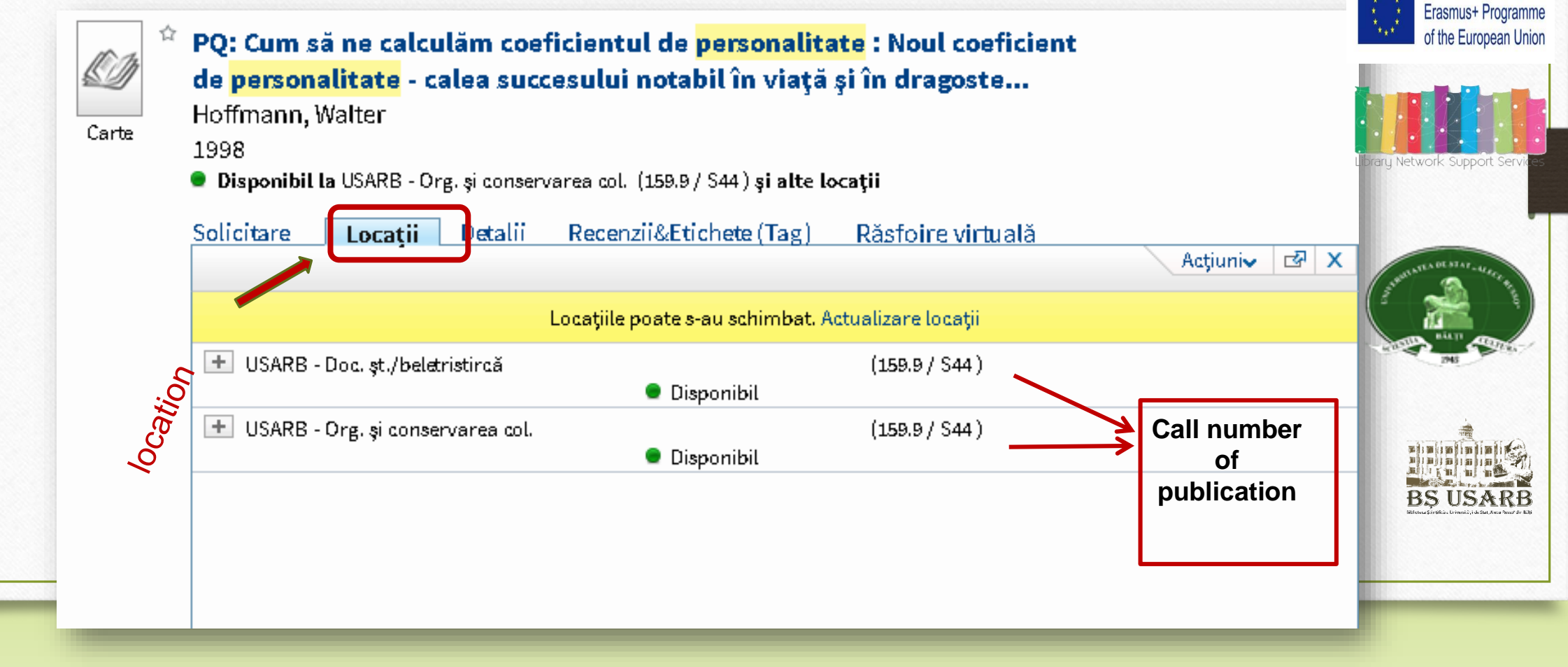

Co-funded by the

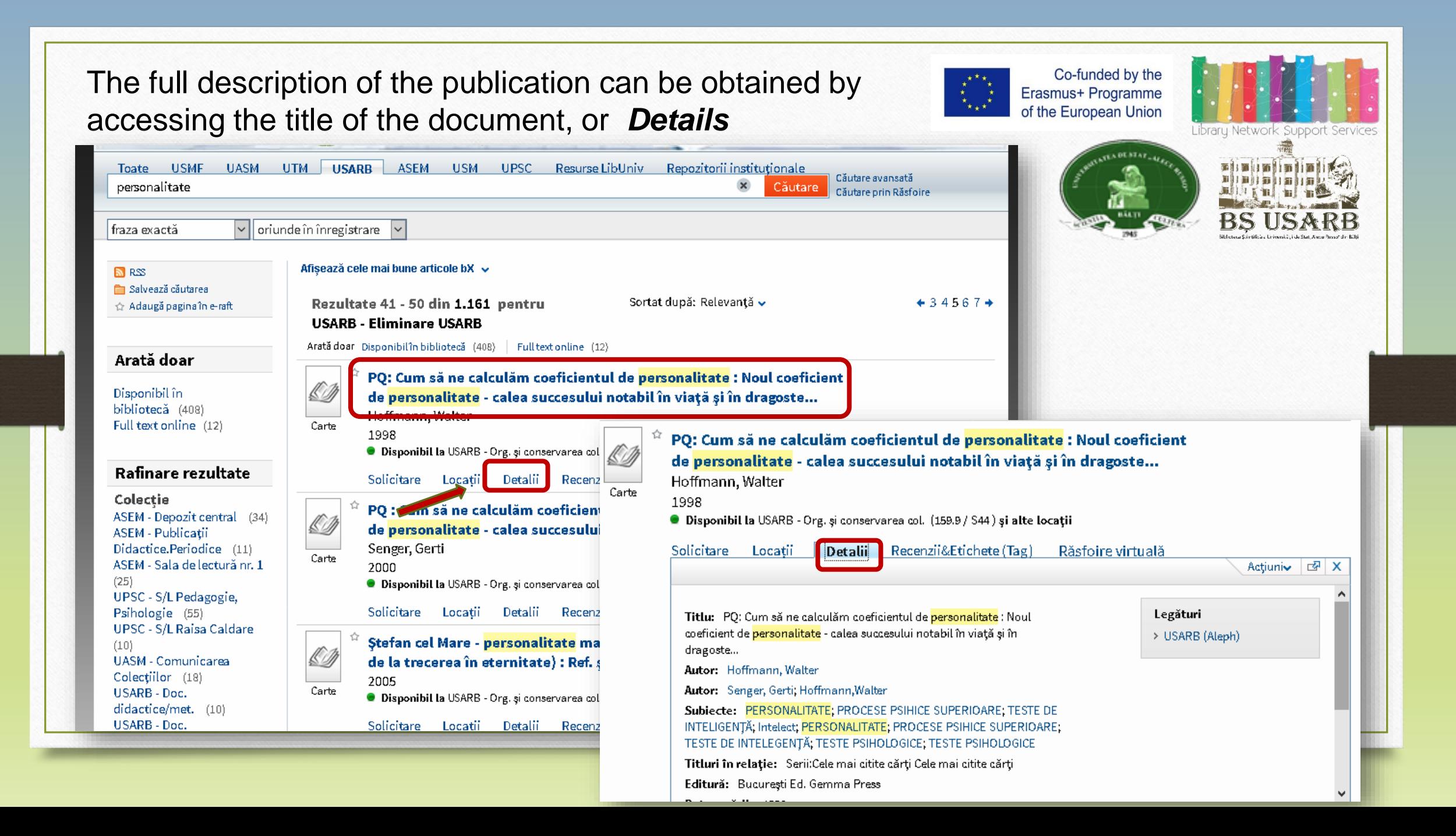

On the right is the call of publication. In the window the necessary information will be opened to request the given document**: author, title, year of publication.** You can also get additional information about the work you are interested in: **publishing house**, format, language, ISBN (International Standard Book Number) or ISSN (International Standard Serial Number).

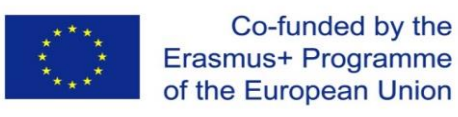

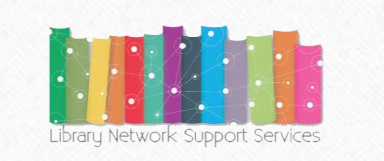

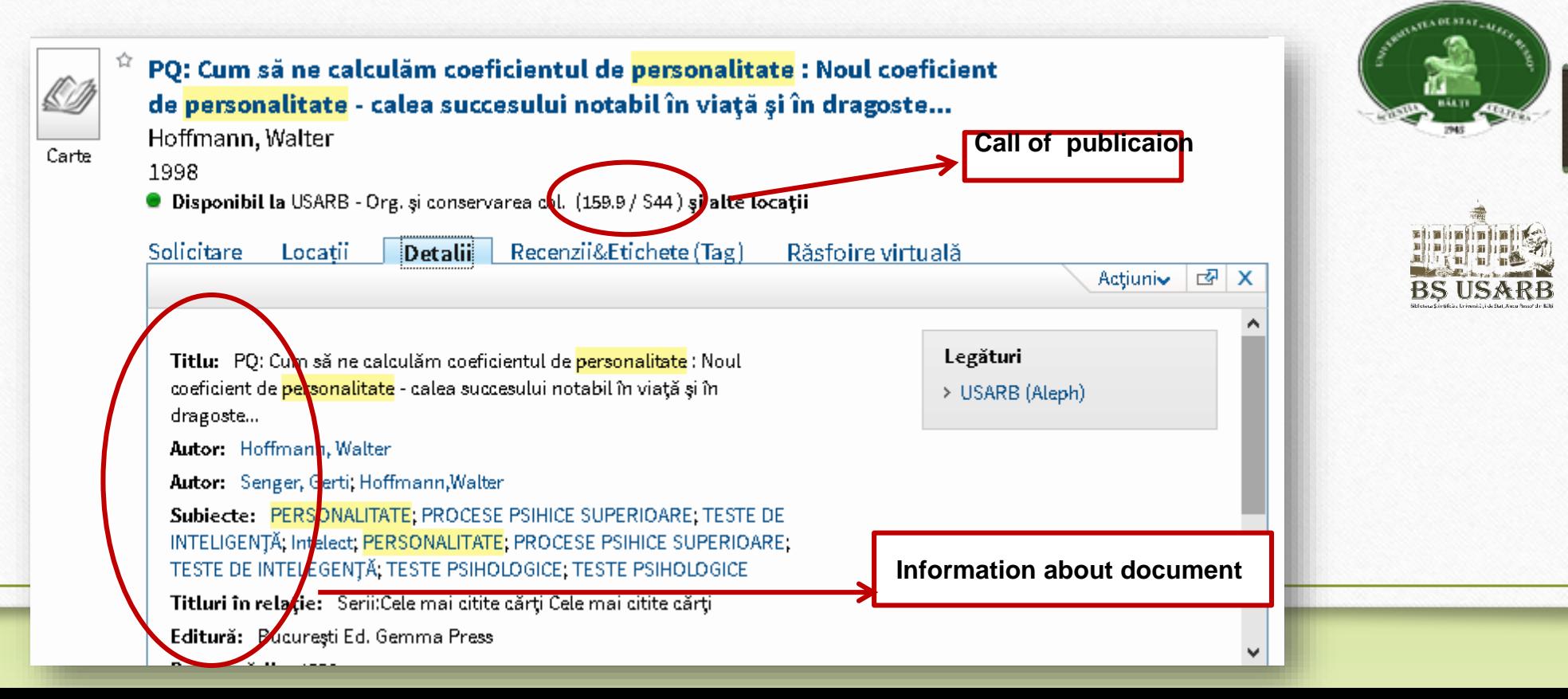

In order to borrow and consult the document it is necessary to request a lending-form that will contain all the necessary information you have chosen. It can be obtained by printing or by hand.

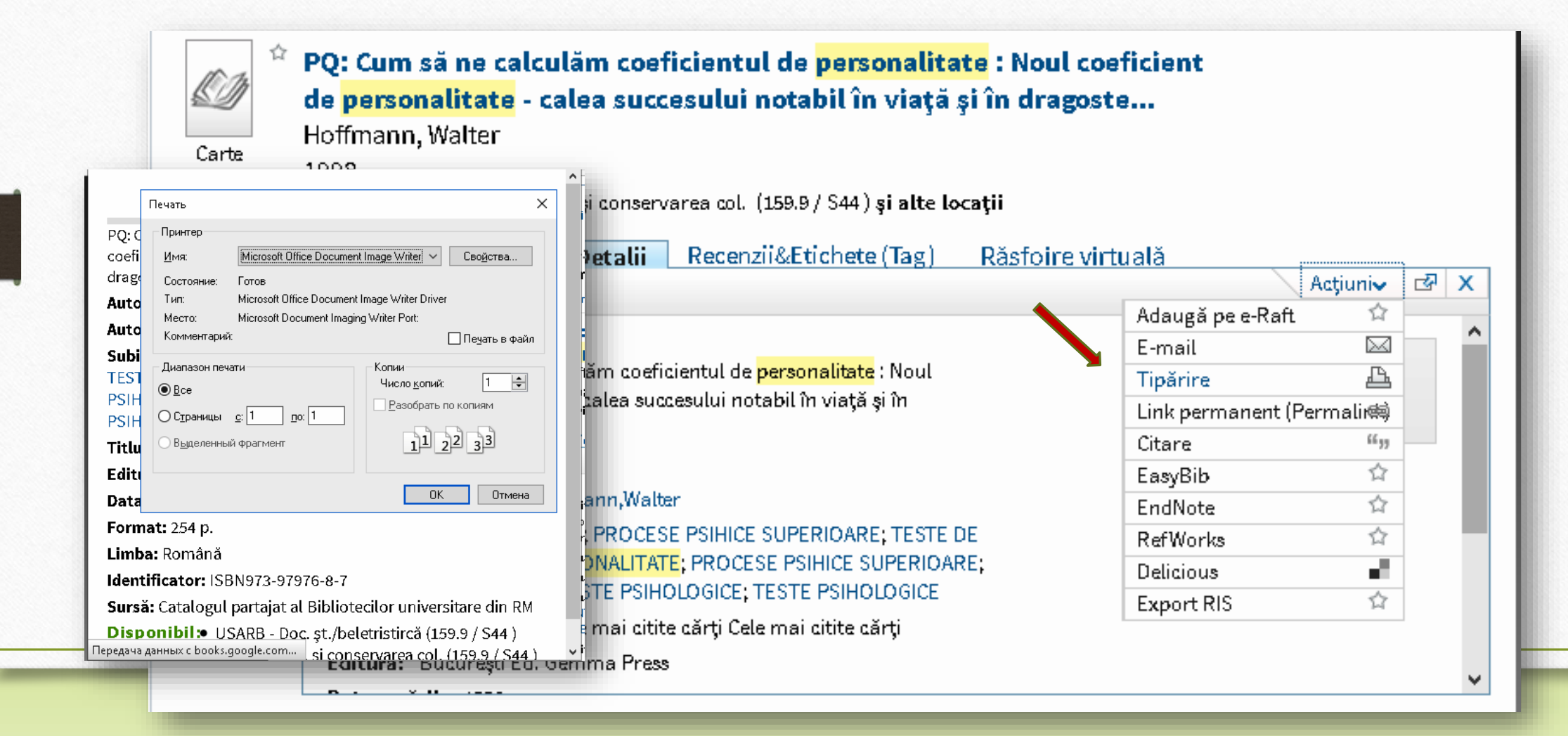

## **Fulfilling lending-form manually for different types of documents**

**BULETIN DE CERERE** Permis Nr ……….. 8734........ Numele …….Roşca Vasile

Cota publicaţiei **519.6 / C20**

Autor………**Capcelea M**...... Titlu...**Modele şi algoritmi la Analiza numerică.: Indicaţii metodice.** Anul de ediţie…**2010** Nr.......Vol...... Data şi luna (pentru ziare)

Semnătura........Rosca.............

.........................................

«14 »……septembrie........2016 Motivul neonorării……………..

.

The **lending-form** for book includes the following information: **the book's call, the author, the full title of the book, the year of publication**.

#### **BULETIN DE CERERE**

Permis Nr ...........3456

Numele ........Roșca Vasile

Cota publicației R

Titlu.......Revista națională de drept Anul de

Vol...p. 34-38.. Editie 2008.... Nr.11...

Data și luna (pentru ziare)...............

Semnătura..................Roșca.......

« 14 »..........septembrie 2016

The lending-form for an article in the magazine includes the following information: **the full title of the magazine, the year of publication, the publication number and**, if desired**, the page.**

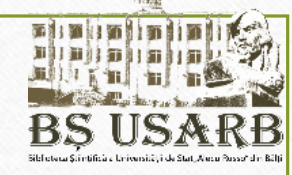

#### **BULETIN DE CERERE**

Permis Nr ...........3456

Numele ........Rosca Vasile

Cota publicatiei Z

Titlu.......Tribuna copiilor

Anul de

Nr...... Vol......... **Editie 2010** 

Data și luna (pentru ziare) 22 aprilie, p. 6

Semnätura.....Rosca..........................

« 14 »..........septembrie 2016

The lending-form for a newspaper article includes the information: **the title of the newspaper, the year of publication, the date of publication,** and, if desired, **the** 

Any record from the search results list can be stored on the electronic shelf or sent to other on-line reference software.

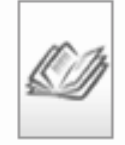

Carte

PQ: Cum să ne calculăm coeficientul de personalitate : Noul coeficient de personalitate - calea succesului notabil în viață și în dragoste... Hoffmann, Walter 1998 ● Disponibil la USARB - Org. și conservarea col. (159.9 / S44) și alte locații **Solicitare** Locatii **Detalii**  $\parallel$  Recenzii&Etichete (Tag) Răsfoire virtuală **Actiuniv** Adaugă pe e-Raft ⋈ E-mail Titlu: PQ: Cum să ne calculăm coeficientul de personalitate : Noul A Tipărire coeficient de personalitate - calea succesului notabil în viață și în Link permanent (Permalir瞬 dragoste... 66 33 Citare Autor: Hoffmann, Walter ☆ EasyBib Autor: Senger, Gerti, Hoffmann, Walter ☆ EndNote Subjecte: PERSONALITATE: PROCESE PSIHICE SUPERIOARE: TESTE DE ☆ **RefWorks** INTELIGENȚĂ; Intelect; PERSONALITATE; PROCESE PSIHICE SUPERIOARE; a. Delicious TESTE DE INTELEGENȚĂ; TESTE PSIHOLOGICE; TESTE PSIHOLOGICE Export RIS ☆ Titluri în relație: Serii:Cele mai citite cărți Cele mai citite cărți Editură: București Ed. Gemma Press

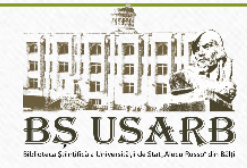

 $\mathbb{F}$  X

## **Versiouns**

If there are identical documents in the collection of the Library, signed by the same author but re-edited, in the catalog a record will be displayed, and on the right *Versions View*. Click on the option/menu given - you will see all variations of this record.

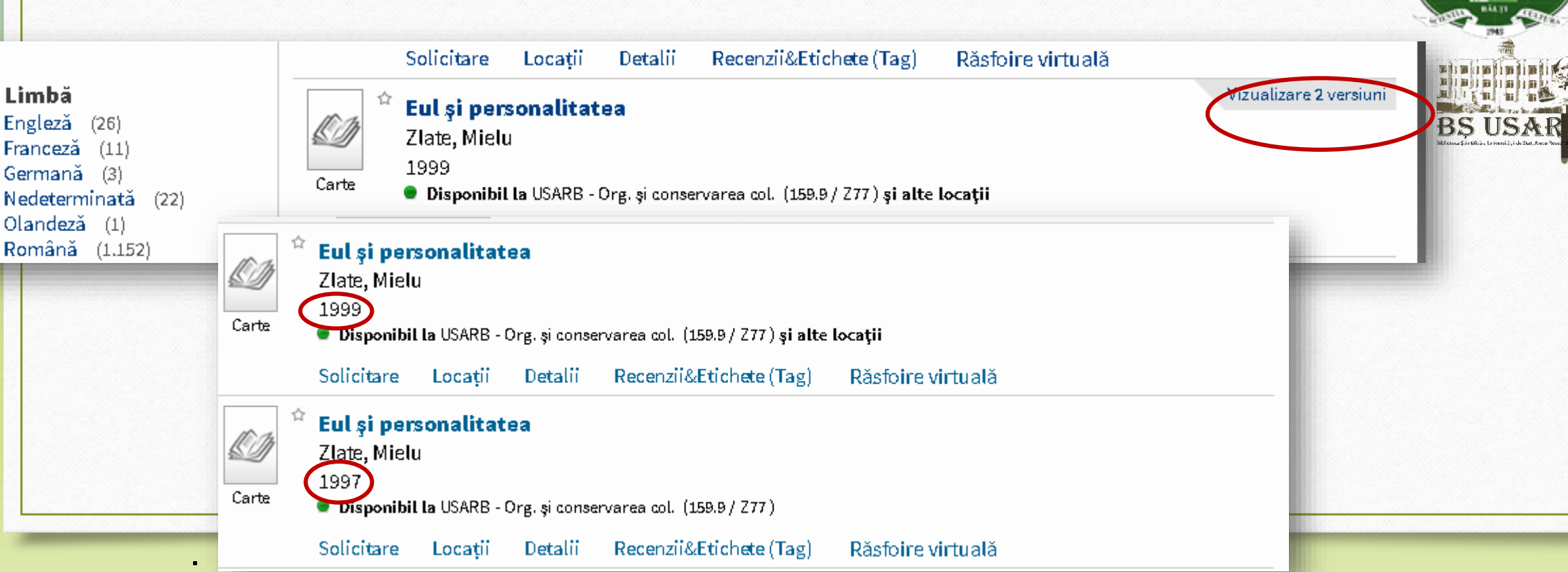

Co-funded by the Erasmus+ Programme of the European Union

braru Network Suppor

# **Allotment /DELETE tags**

Press **Reviews & Tags**, then **My Tags**, Edit the documents you choose with keywords and phrases, later you can easily find them. If access to your created tag is open, users can see the information and use it. **Save**.

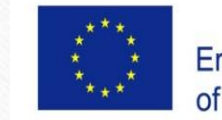

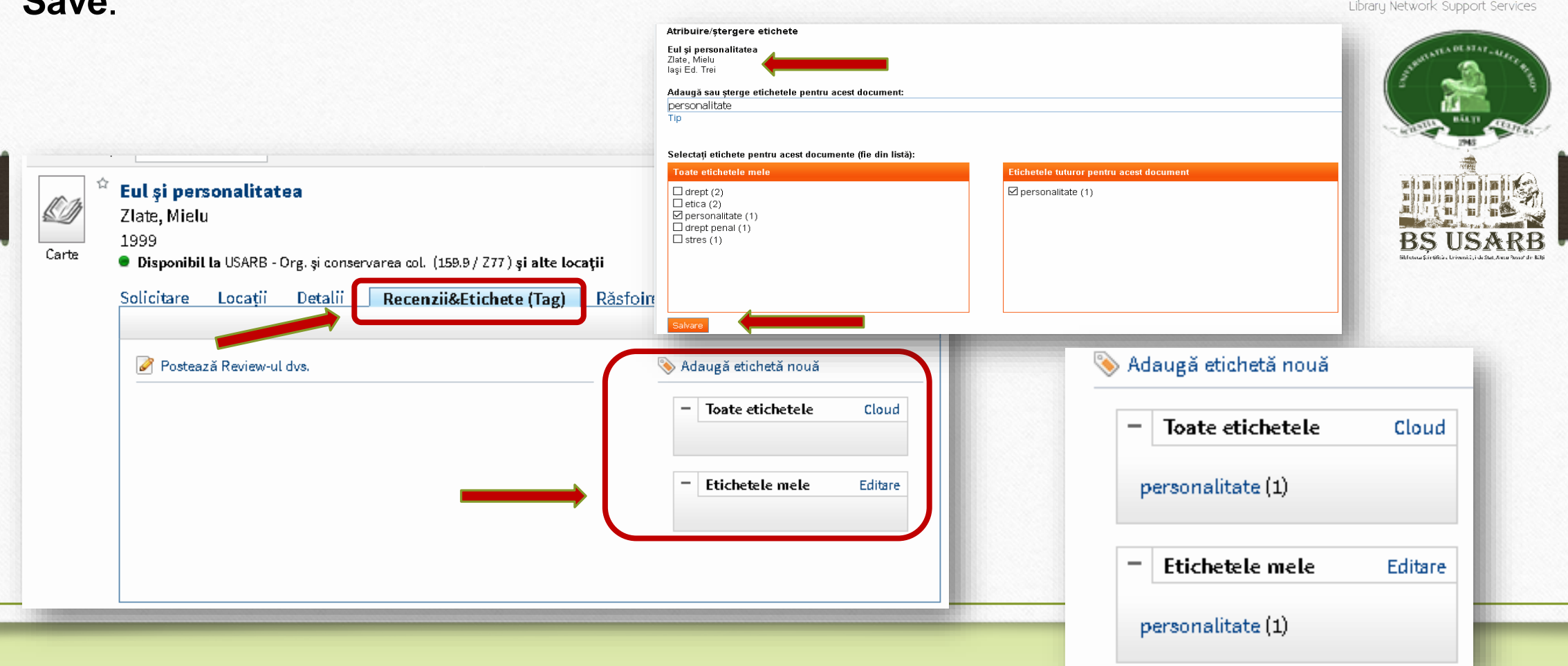

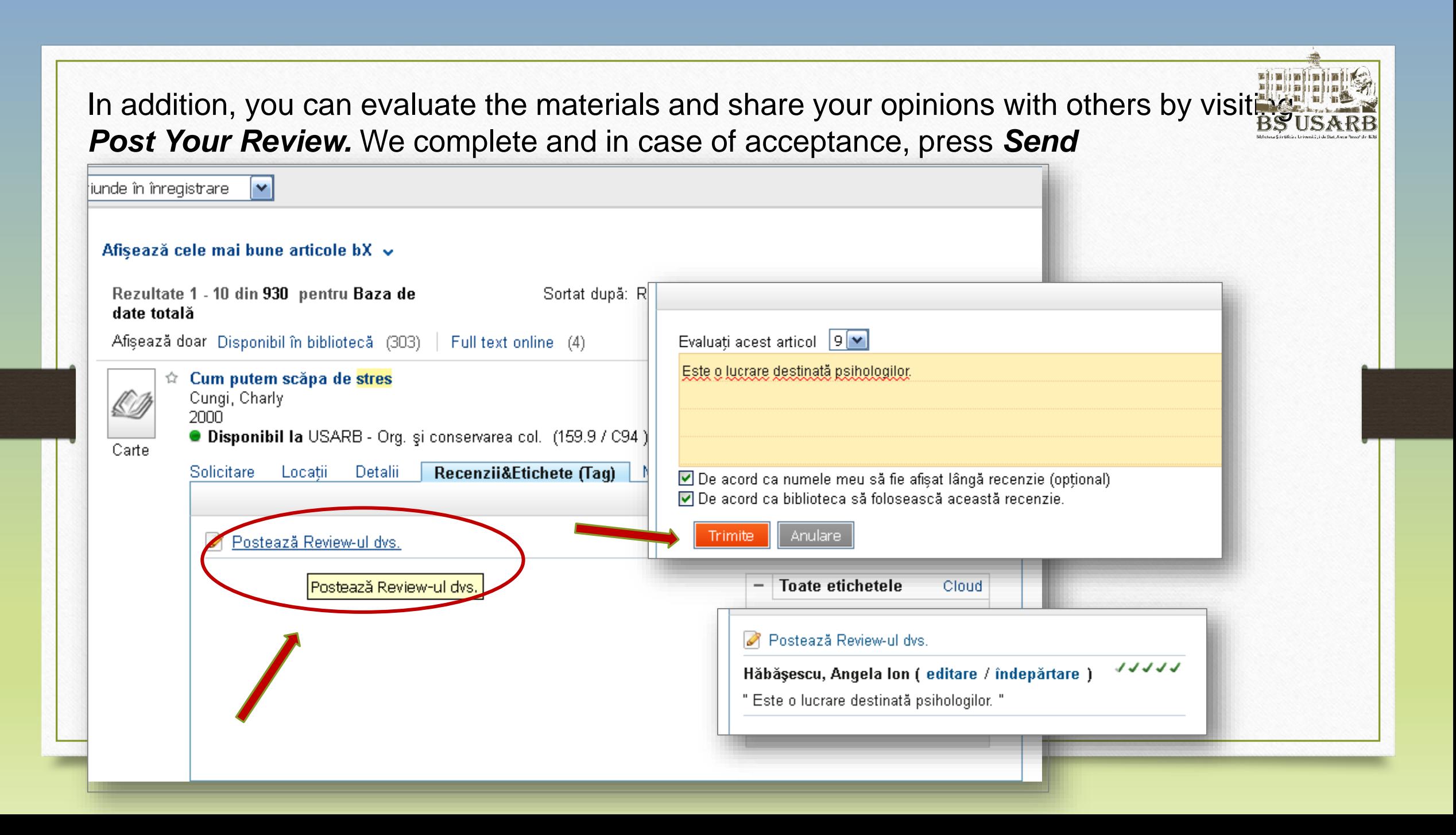

## **Advanced search**

Advanced search is divided into four fields, with the drop-down menu, which allows you to select the search phrase in each box below.

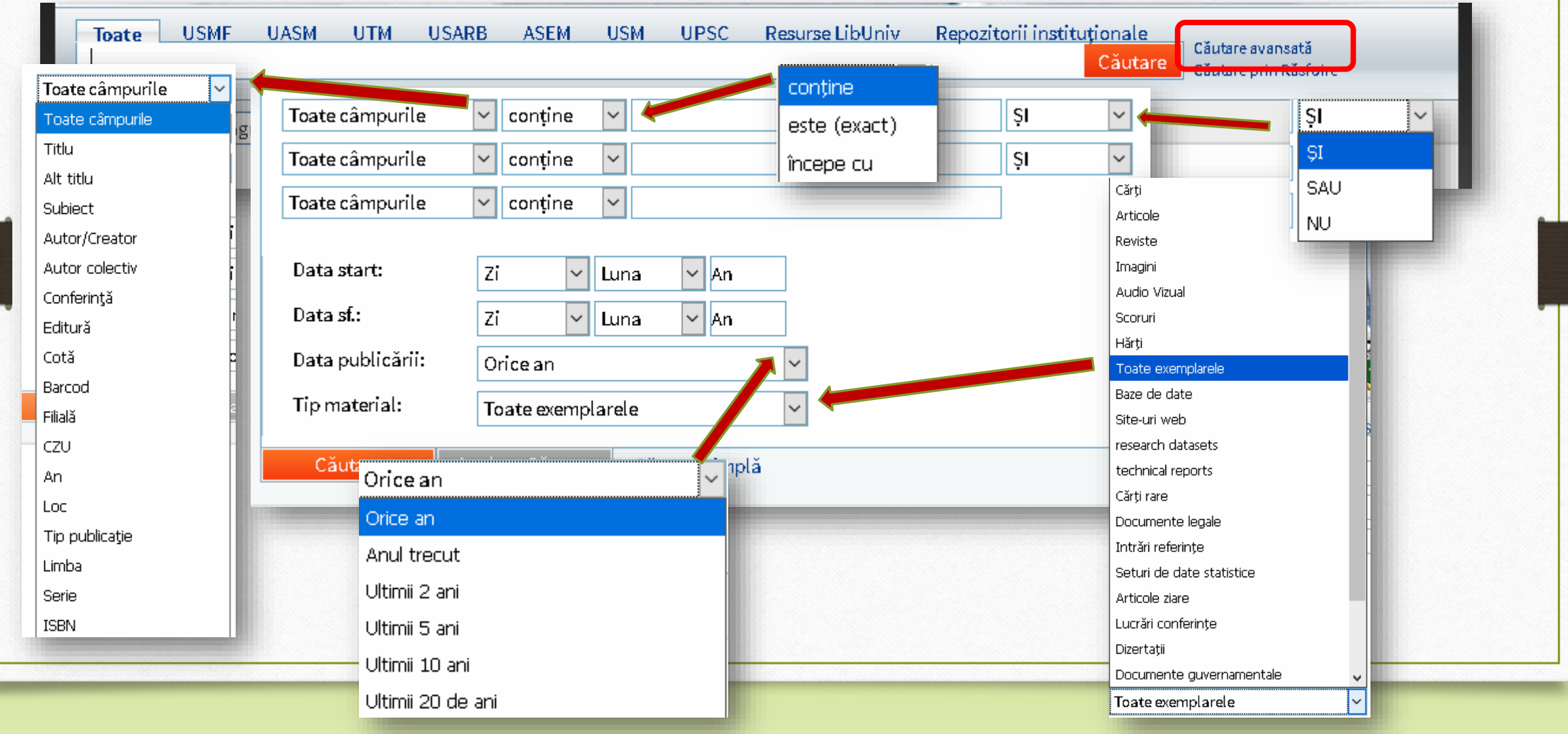

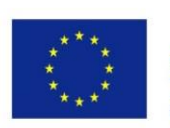

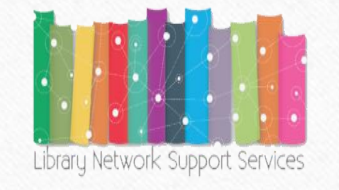

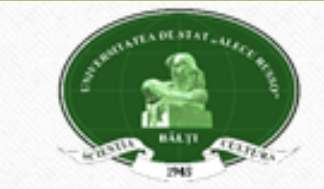

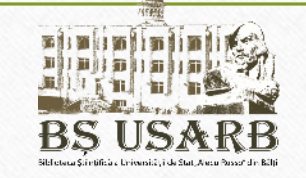

- Searching **in any** option means that the entered word can appear anywhere in a bibliographic record (title, author, text, etc.);
- Research **in the title** will mean that the words entered will be searched in all forms of titles, including the title, title of the series, parallel titles, alternatives, as well as titles on the cover, title page, header, first page of the document;
- Searching **by author / creator** the words entered will be searched only among the main authors of the document;
- Searching by **subject** specifies the field, the thematic literature you need to find the required information;
- It is also possible to indicate **the description, the type of resource, the format;**
- We can emphasize the following: contains, is (exact), begins with.
- **Contains** is used when a search is made for a phrase (more than one term) and you want to get the most coincidence with the chosen expression.
- **Start with** only used in combination with heading **in the title.**

An example of advanced search: Searching for information about the **ecological status in Moldova** in the sources of the last editions.

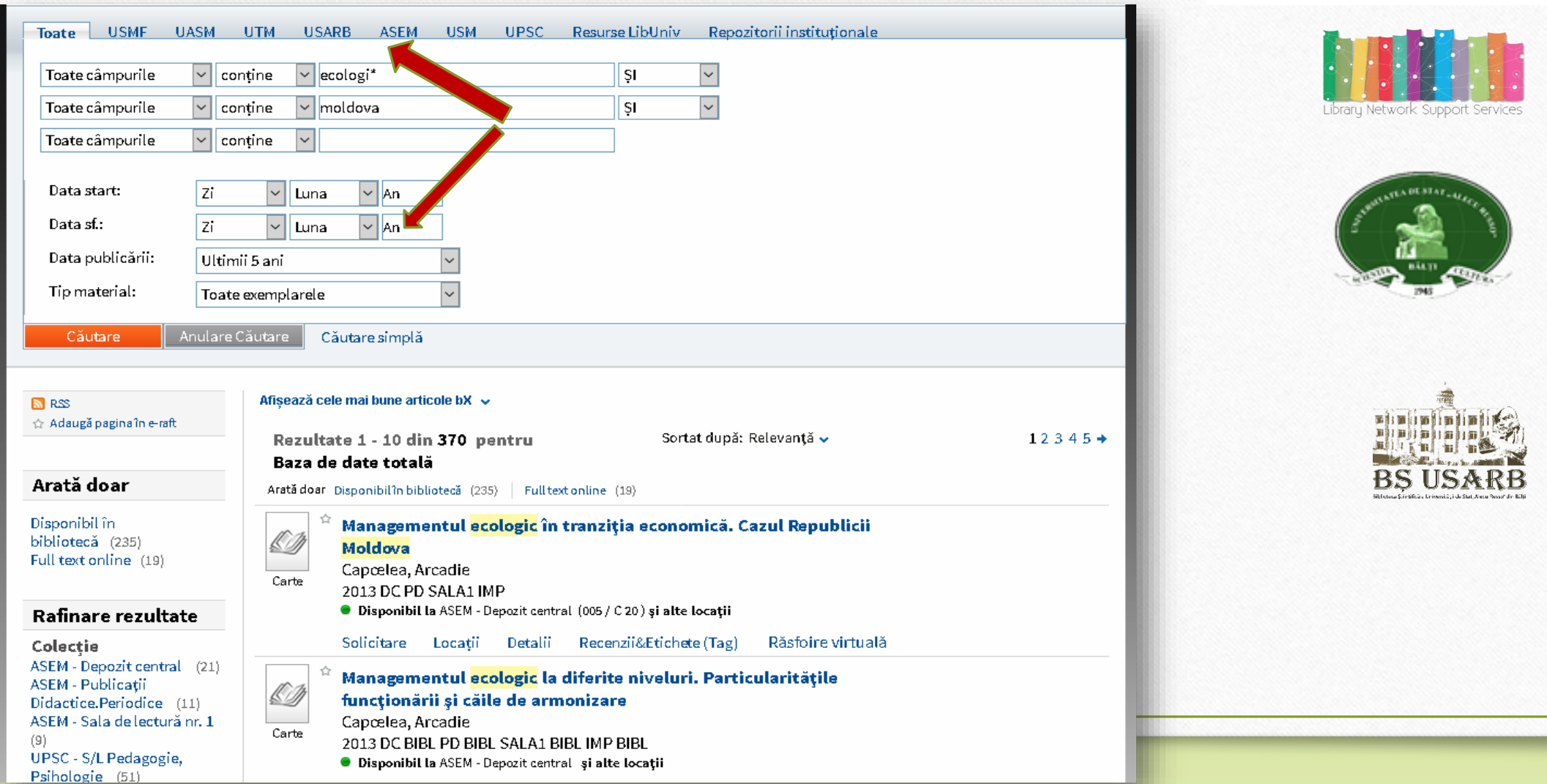

# **Searching by browsing**

If you want to display a selection of works of a particular author, subject, or find similar documents by title or shelves, it is more efficient to use the browse search.

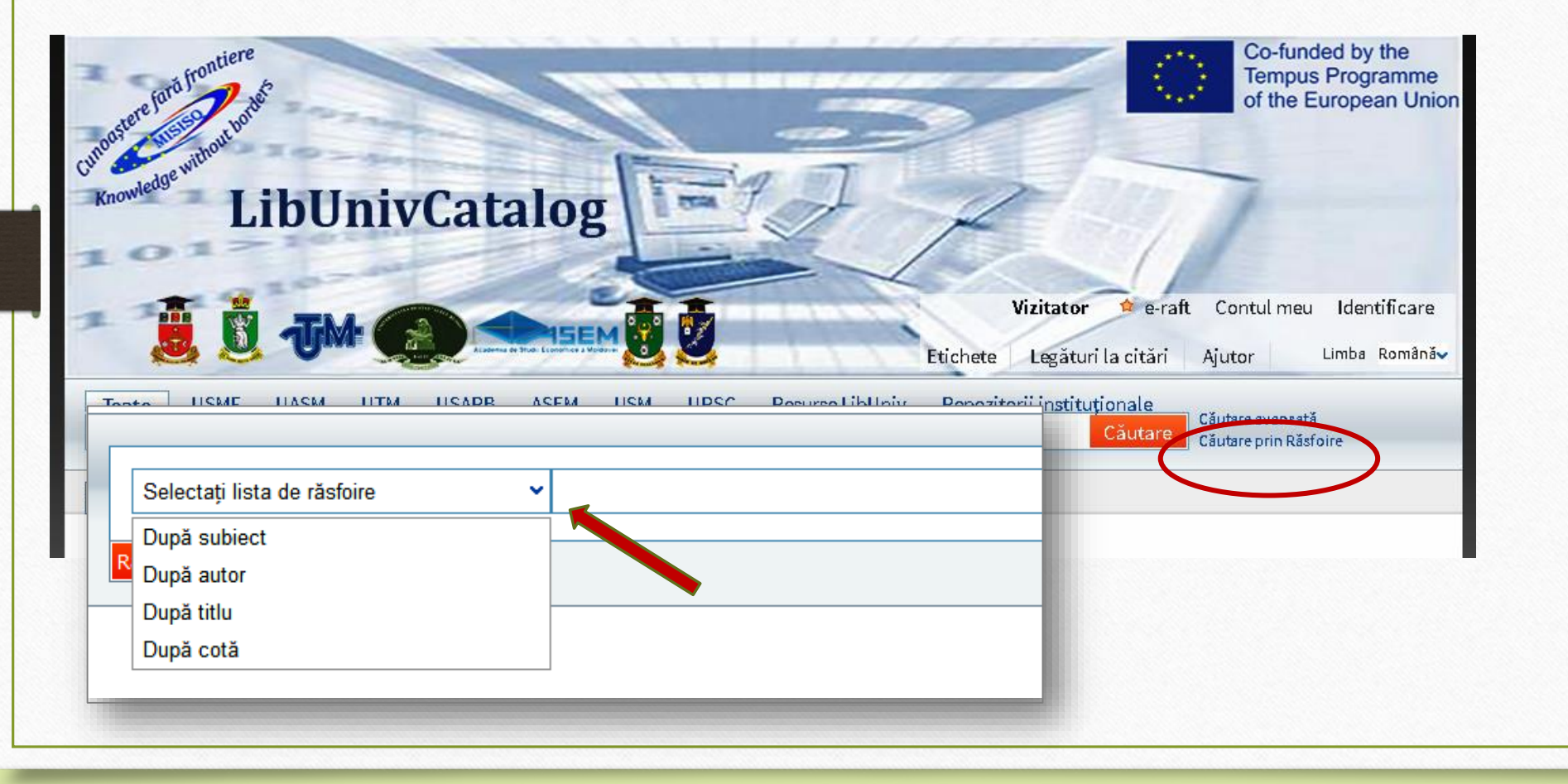

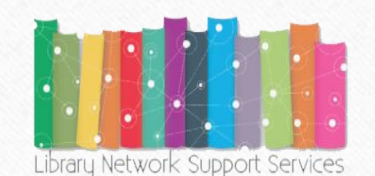

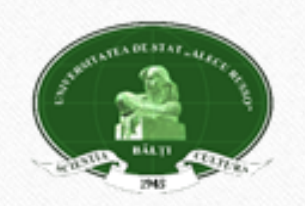

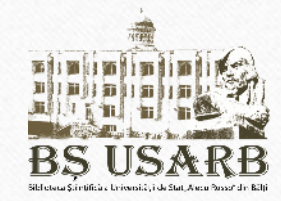

#### Searching by subject:

*Subject heading* is ,,*the most specific word or phrase that describes the subject, or one of the subjects, of a work, selected from a list of preferred terms (controlled vocabulary) and assigned as an added entry in the bibliographic record to serve as an access point in the library catalog*."

Let's do the research on the subject of Extra-curricular activities on Education for Health. After pressing Browse, the list of subject headings is displayed, which inserts the work of interest.

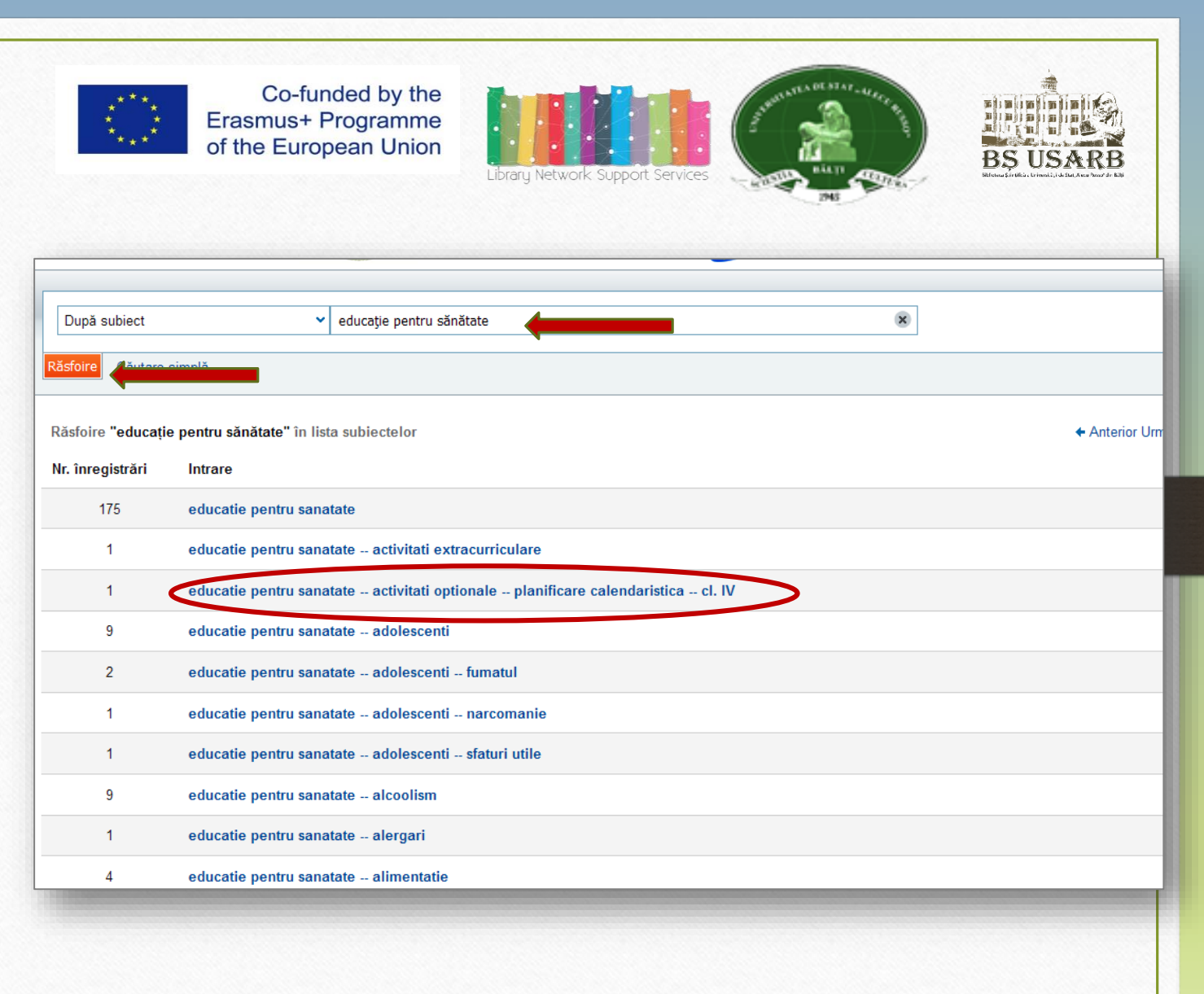

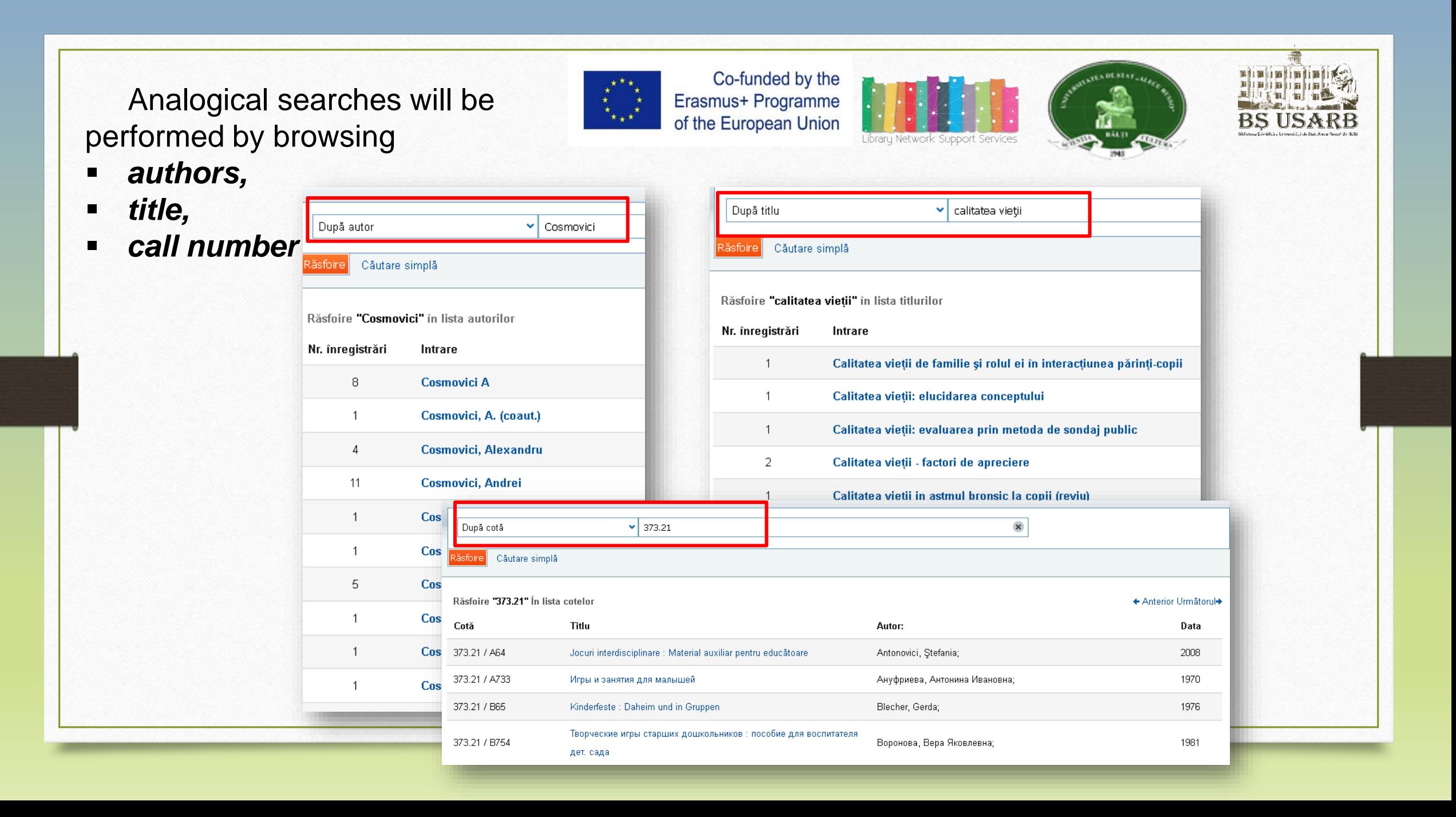

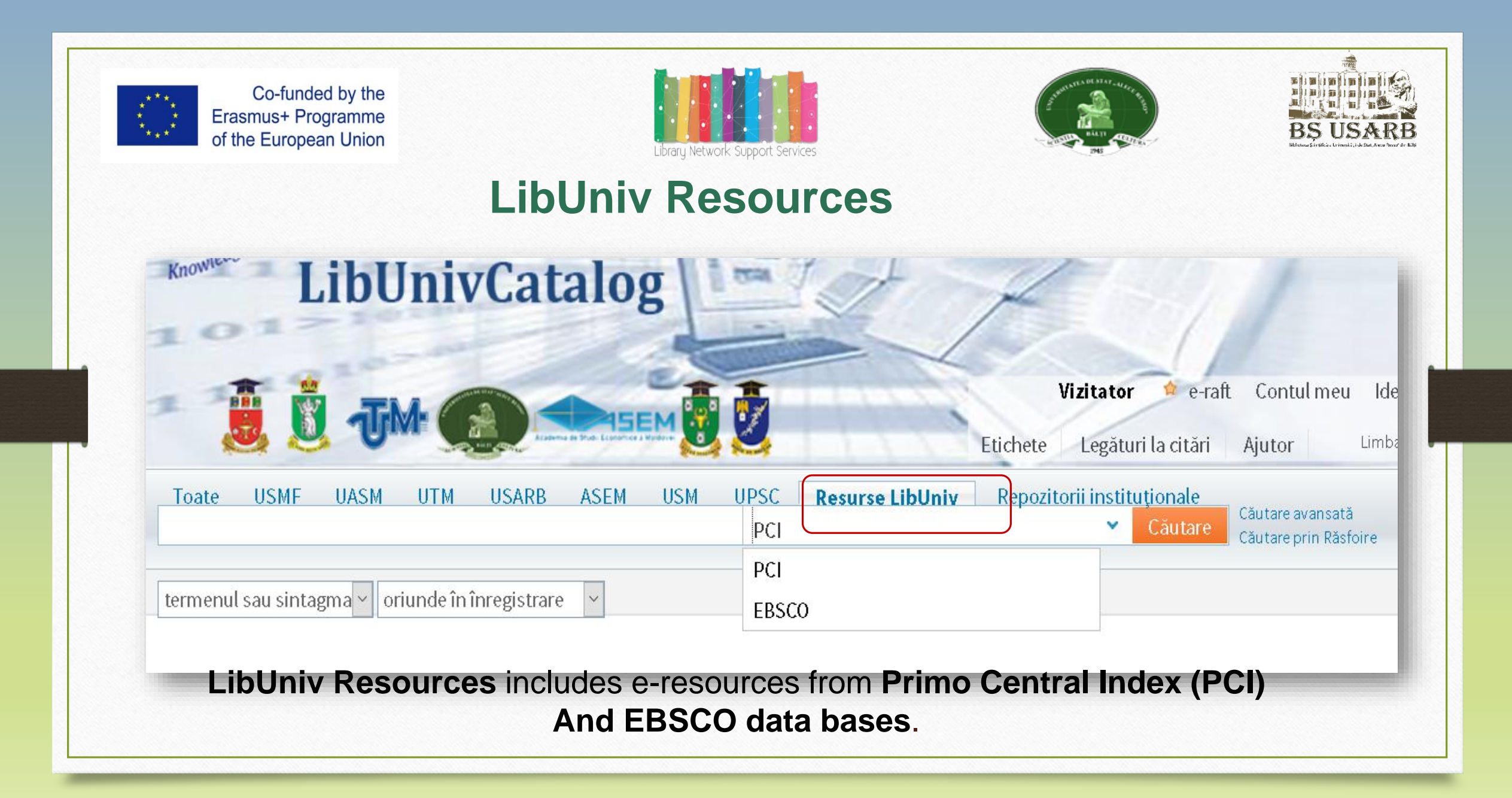

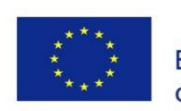

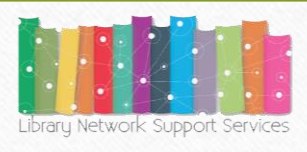

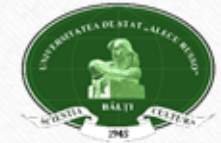

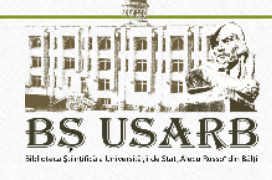

## **Primo Central Index**

**Primo** is [particularly](http://www.exlibrisgroup.com/category/PrimoCentral) effective when used with a centralized search index **Primo Central Index.**

**Primo Central Index** is a multidisciplinary index of scientific materials with more than 500 million accessible electronic resources.

Offers:

- Searching for a wide range of information from databases ;
- Searching for open access journals and archives, institutional repositories,
- Searching for E-books, conference reports, comments, etc..

Through a single search box, users can view all library resources, all regional and global resources indexed in **Primo Central Index.**

**Primo** presents the results in a single list, where information is sorted by relevance, allowing the user access to the documents of interest.

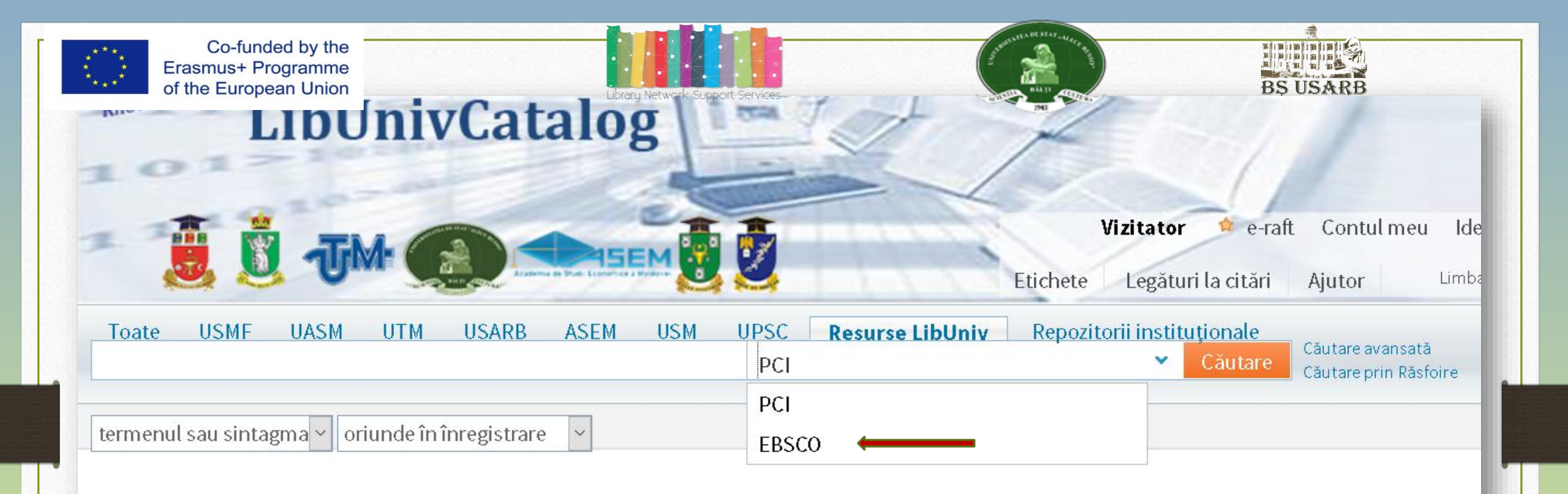

The USARB Scientific Library is a member of the **REM Consortium** (Electronic Resources for Moldova), an inter-librarian collaboration project aimed providing access to a wide range of electronic journals around the world.

Through this consortium, member libraries receive access to the resources of the EBSCO Publishing Editorial Company *http://search.ebscohost.com/ -* one of the largest electronic journals providers offering over 18,200 journals, newspapers and full-text newsletters, over 2,500 books, brochures and reference editions.

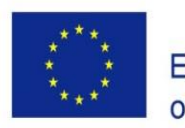

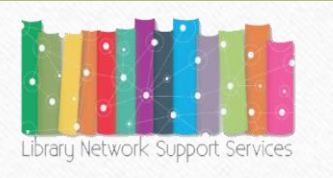

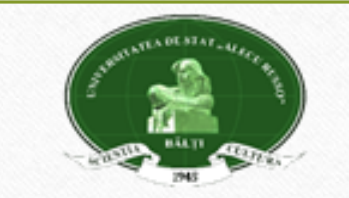

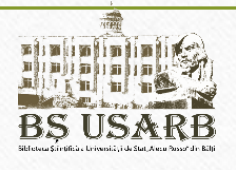

To have access to full-texts to read, save, share and print, you need to be logged in. **Example:**  Searching for the topic Inclusive education in the Primo Central Index the

following sources appear:

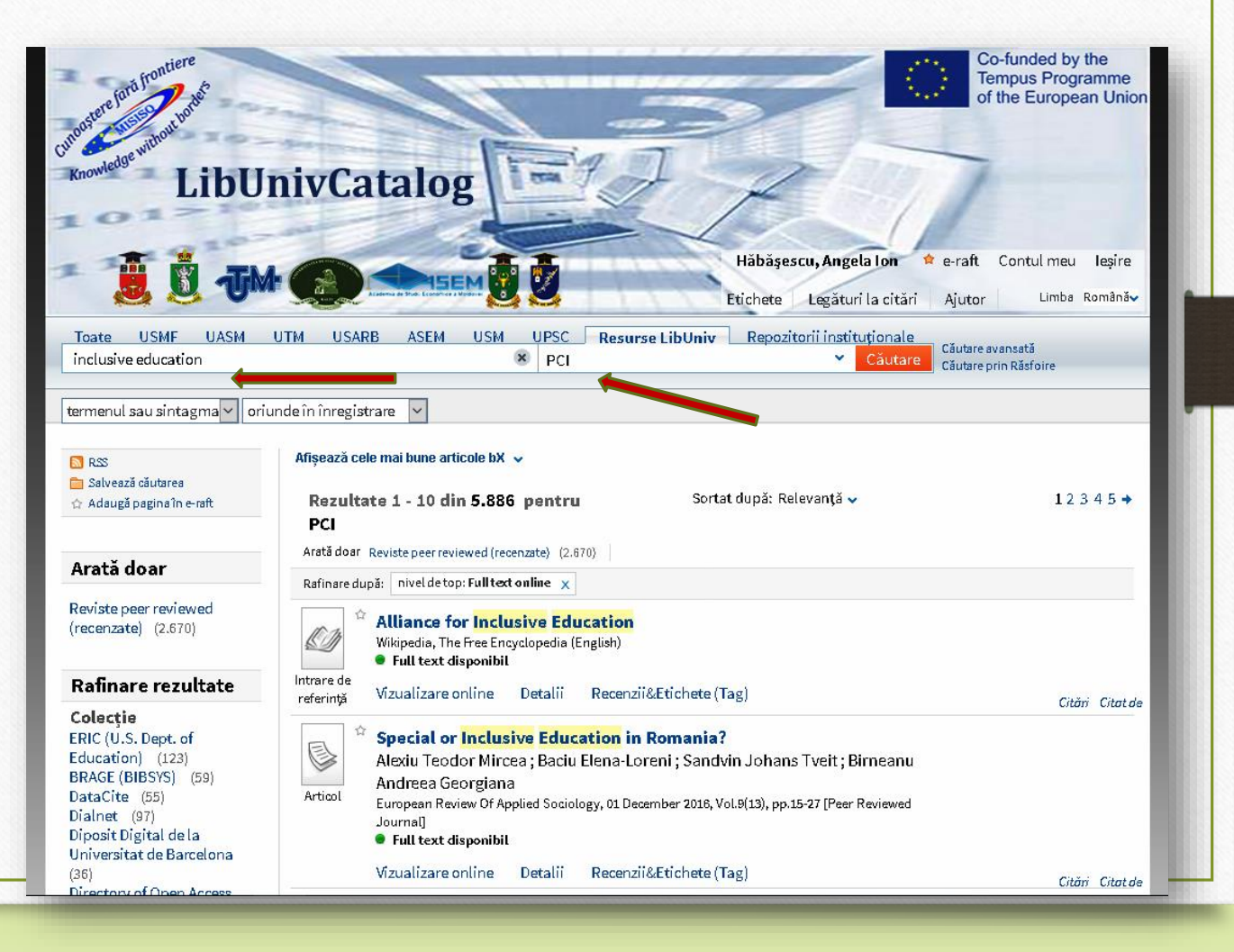

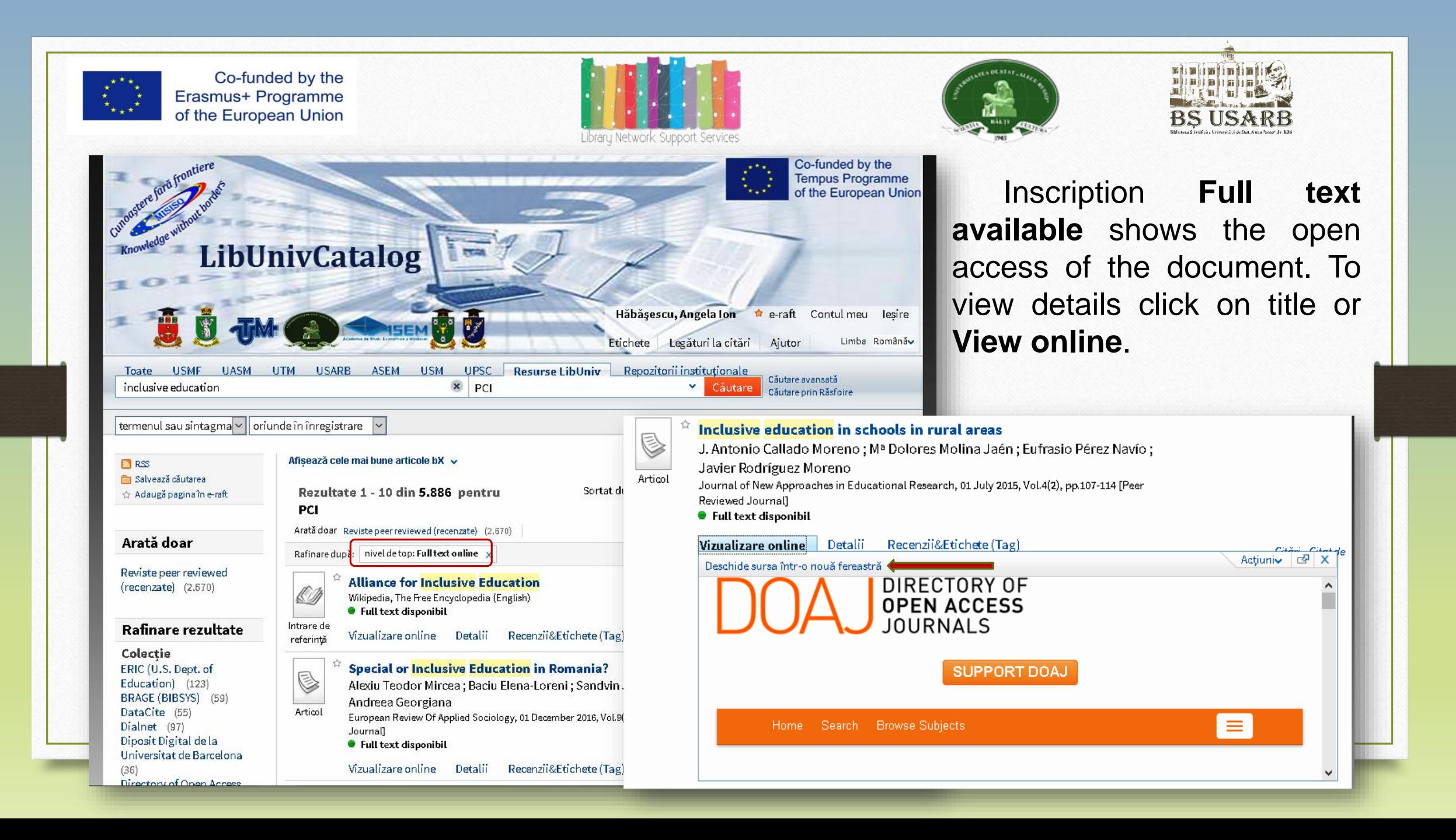

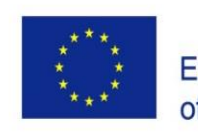

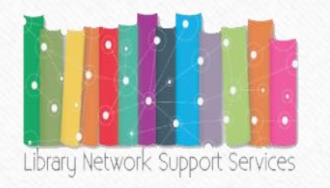

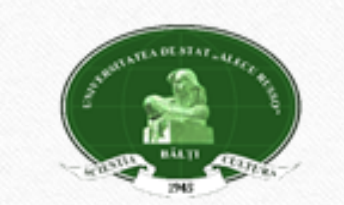

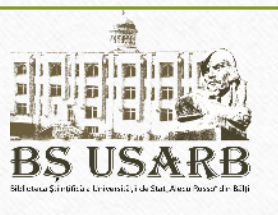

# **E-shelf**

To manage saved records, they must be added to the **e-shelf**, which can be done by highlighting the icon. The asterisk highlighted by color indicates that the document is already added to your personal folder. If you want to add a full page to the electronic folder, press **Add page in the e-shelf.**

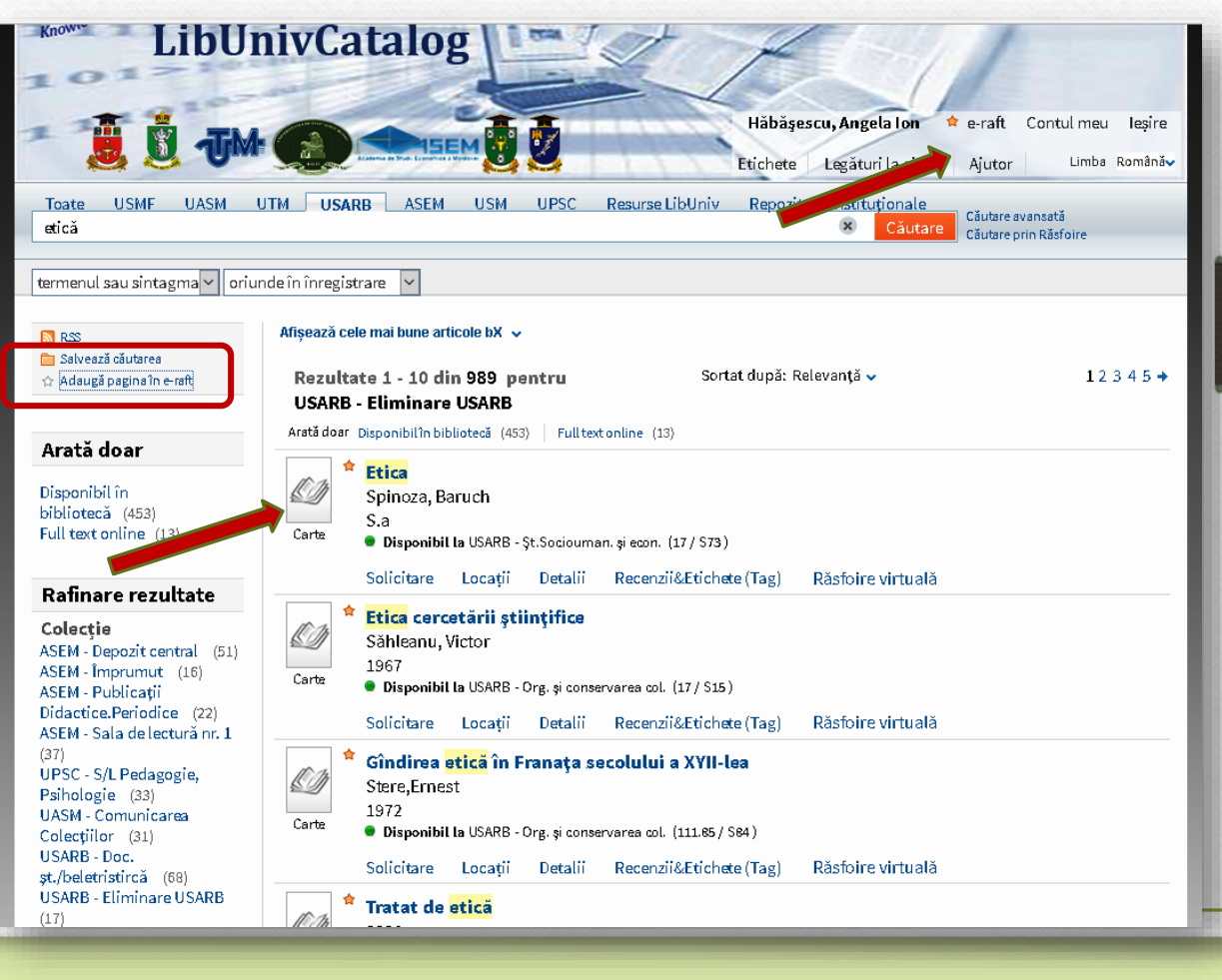

### The list of requested papers can be printed or sent by e-mail. Select the requested documents in the basket and press **Print or E-mail.**

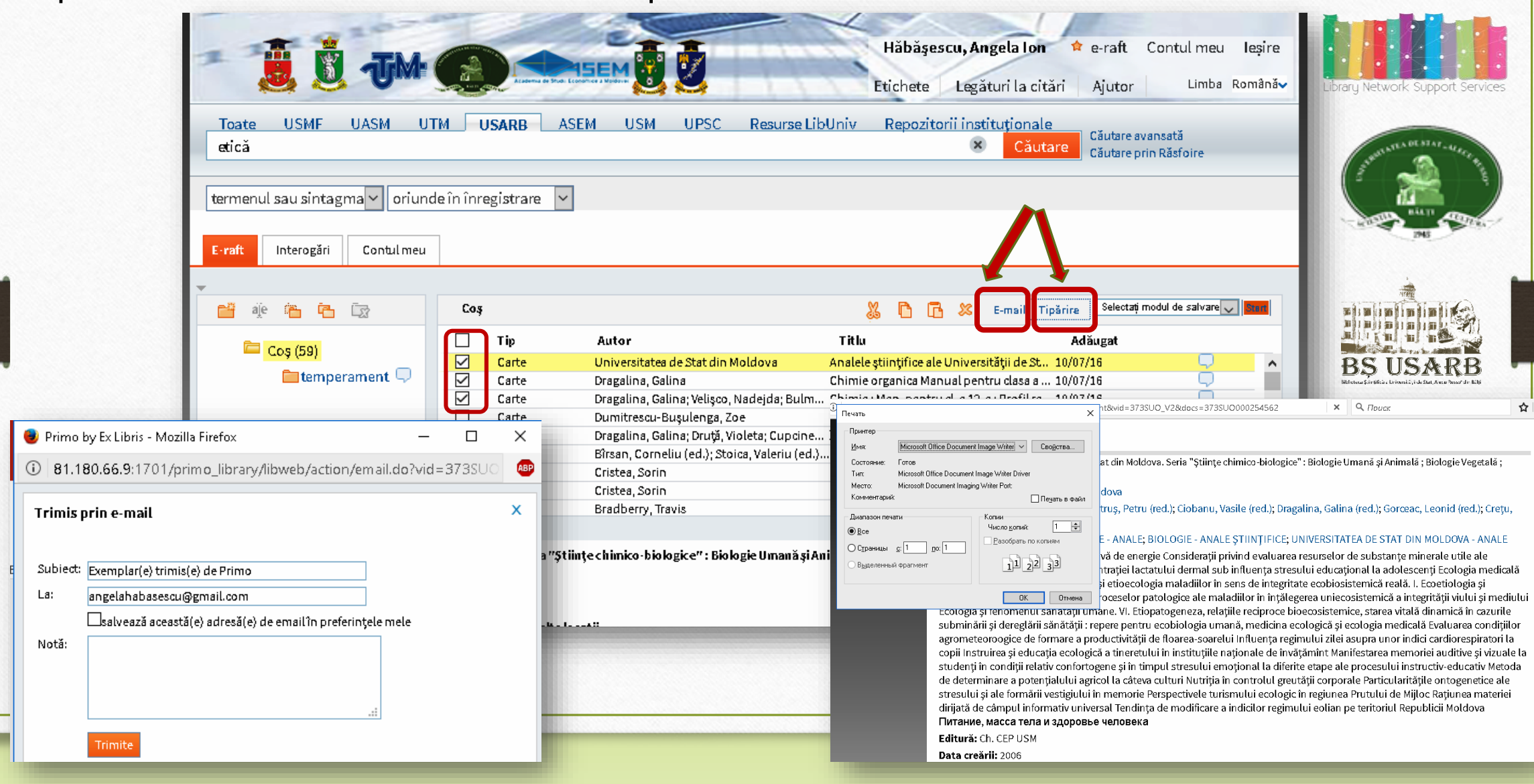

You can systematize e-shelf information in different maps (on topics or domains). To create a new subject file, press **New Folder** and name a newly created map. Press **Save.**

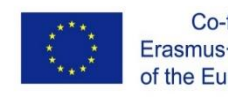

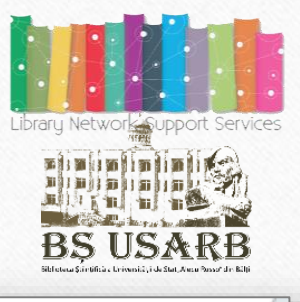

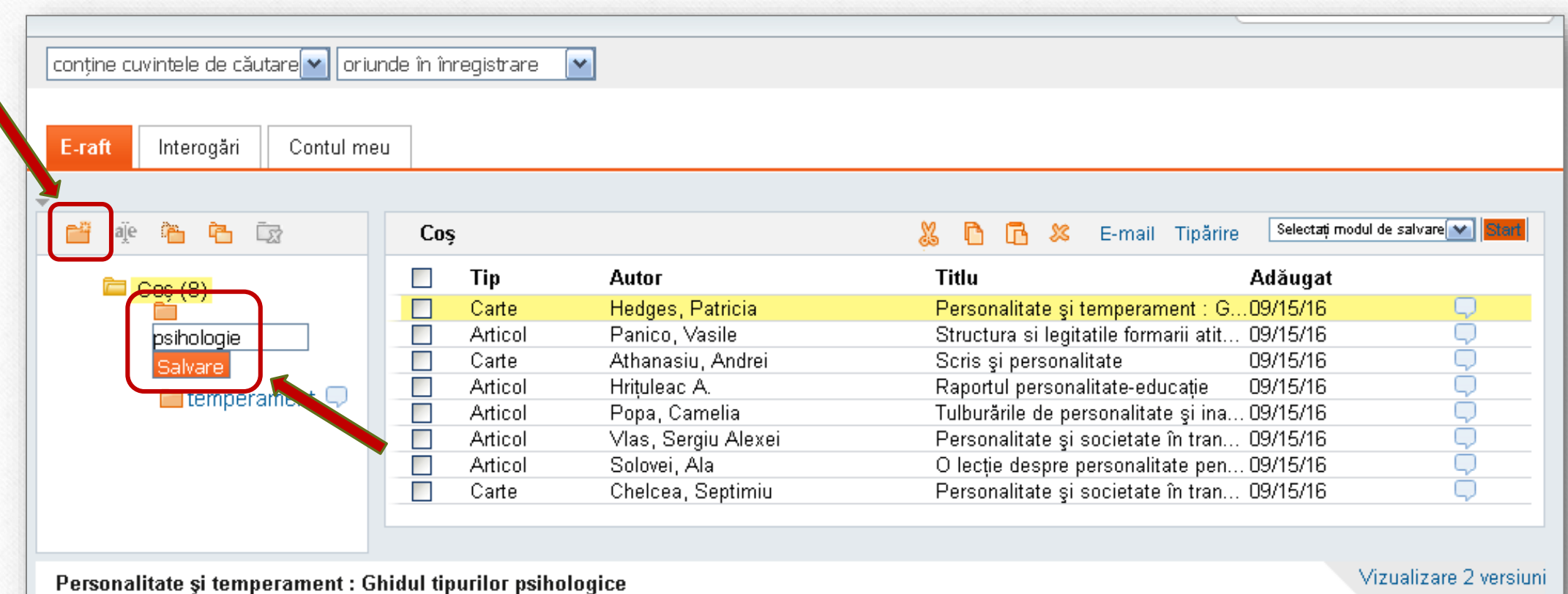

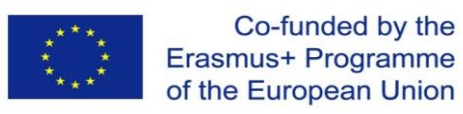

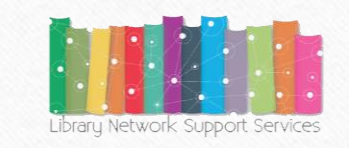

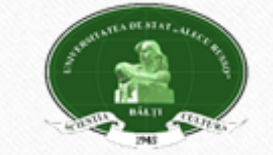

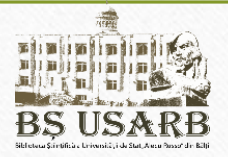

To transfer some documents to the newly created map, check the required information and press **Cutting selected records.**

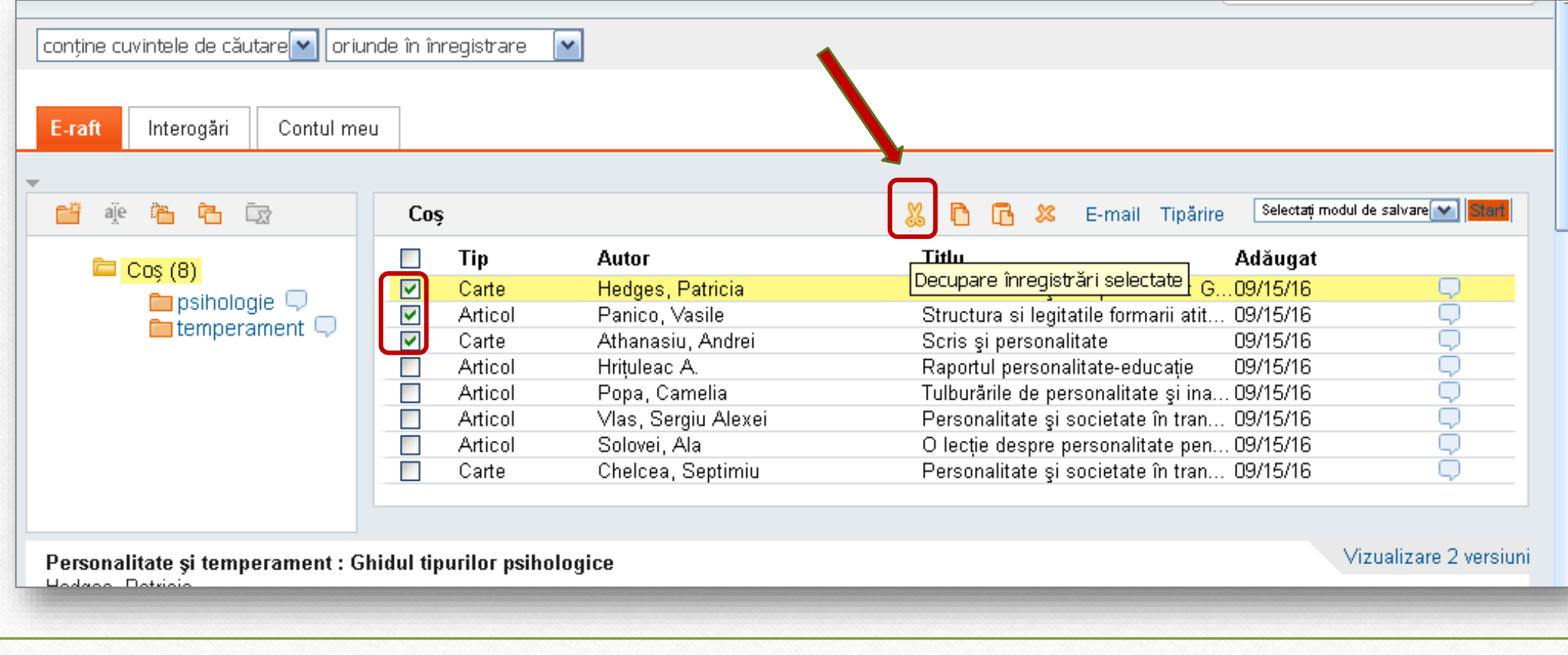

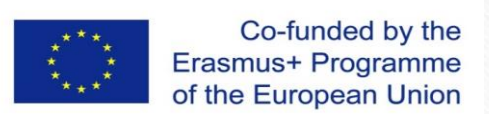

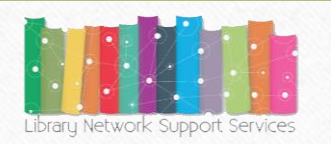

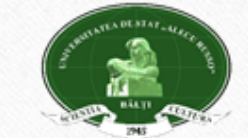

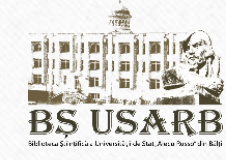

Open the map you want and press *Insert selected records*. The selected information appears in the requested map. This allows you to manage selected information in the e-shelf.

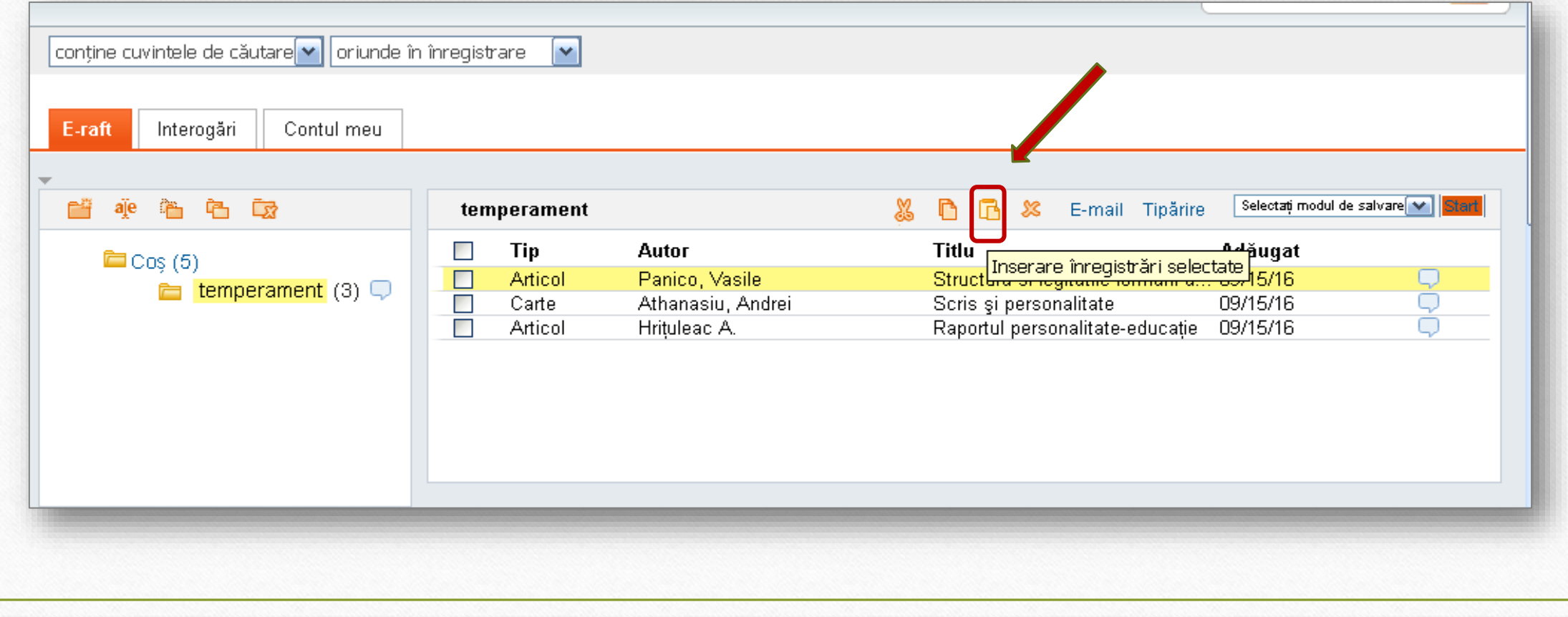

Any record stored on the e-shelf can be saved and exported in bibliographic reference management data. You can write a comment.

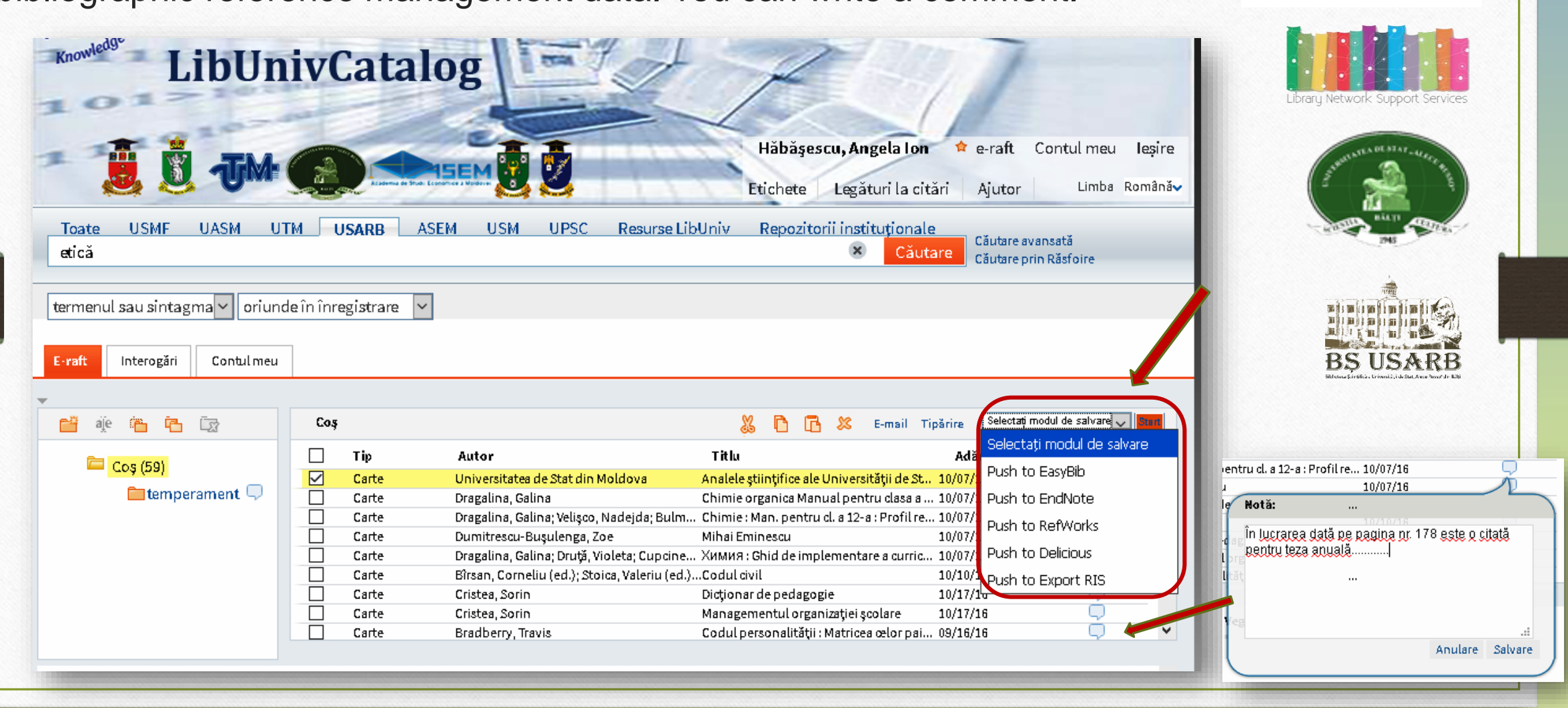

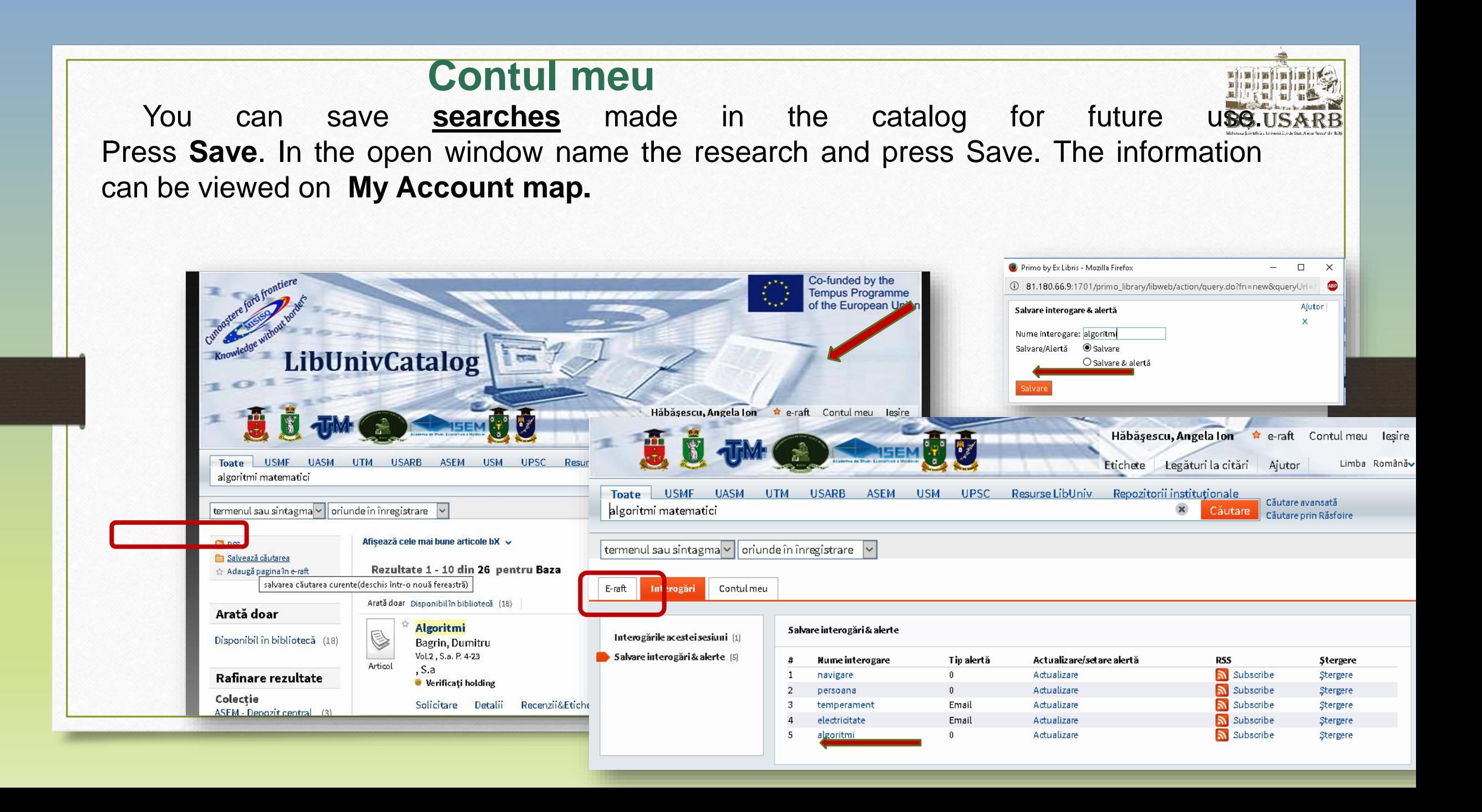

**My Account** contains information about the borrowed books, with the indication of the deadline and room for the document to be returned, different sanctions for violation

Co-funded by the Erasmus+ Programme of the European Union

of the *Regulation on User Rights and Obligations in the Scientific Library.*.

<http://libruniv.usarb.md/servicii/regul.htm>

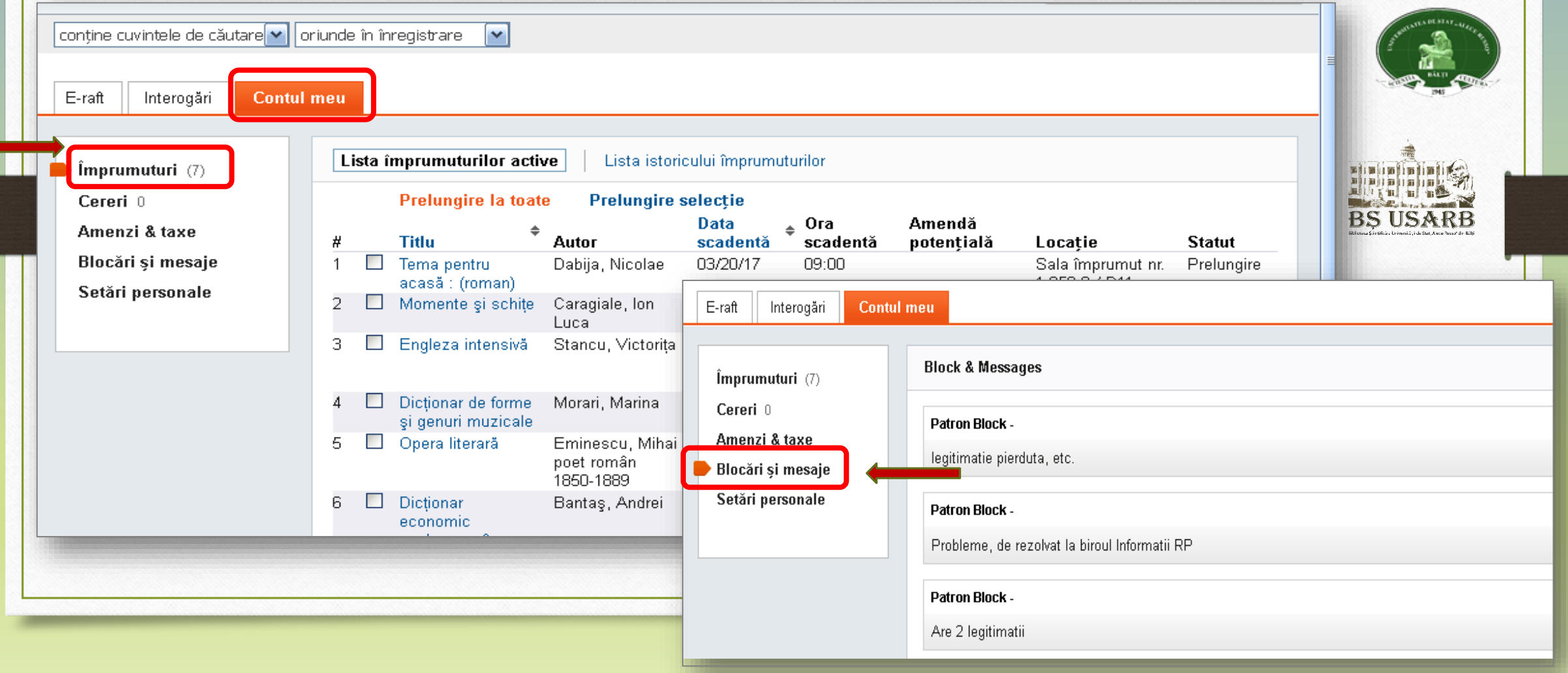

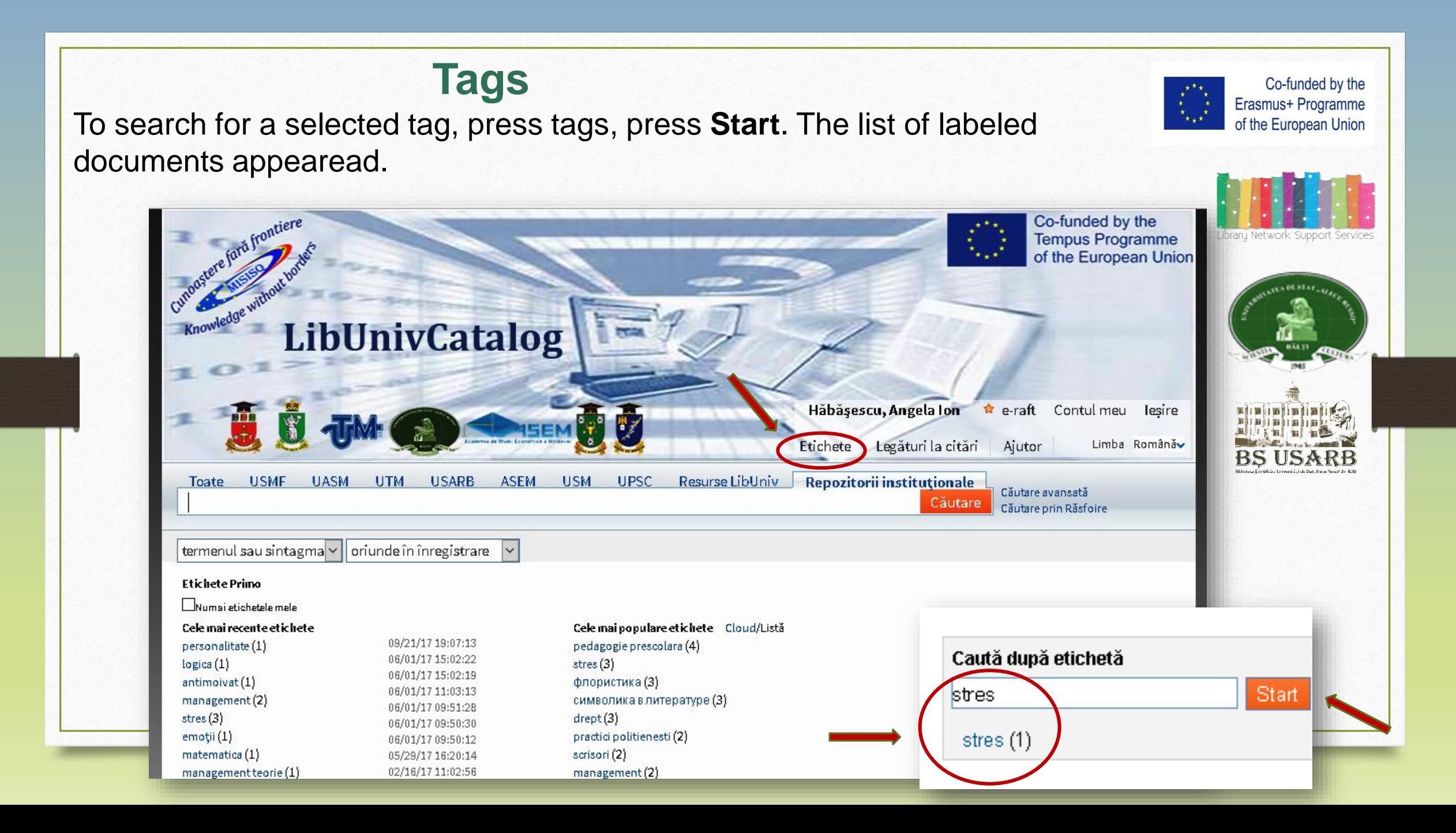

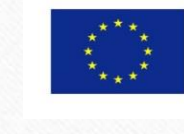

UR.S.S.

Co-funded by the Erasmus+ Programme of the European Union

Registration in the Electronic Catalog makes it possible to receive information about the appearance of new documents for searches and other alerts via RSS - **Really Simple Syndication**

The RSS feed can be activated on the **,,Search Results"** page. All you need to do is have a computer program installed to read RSS feeds.

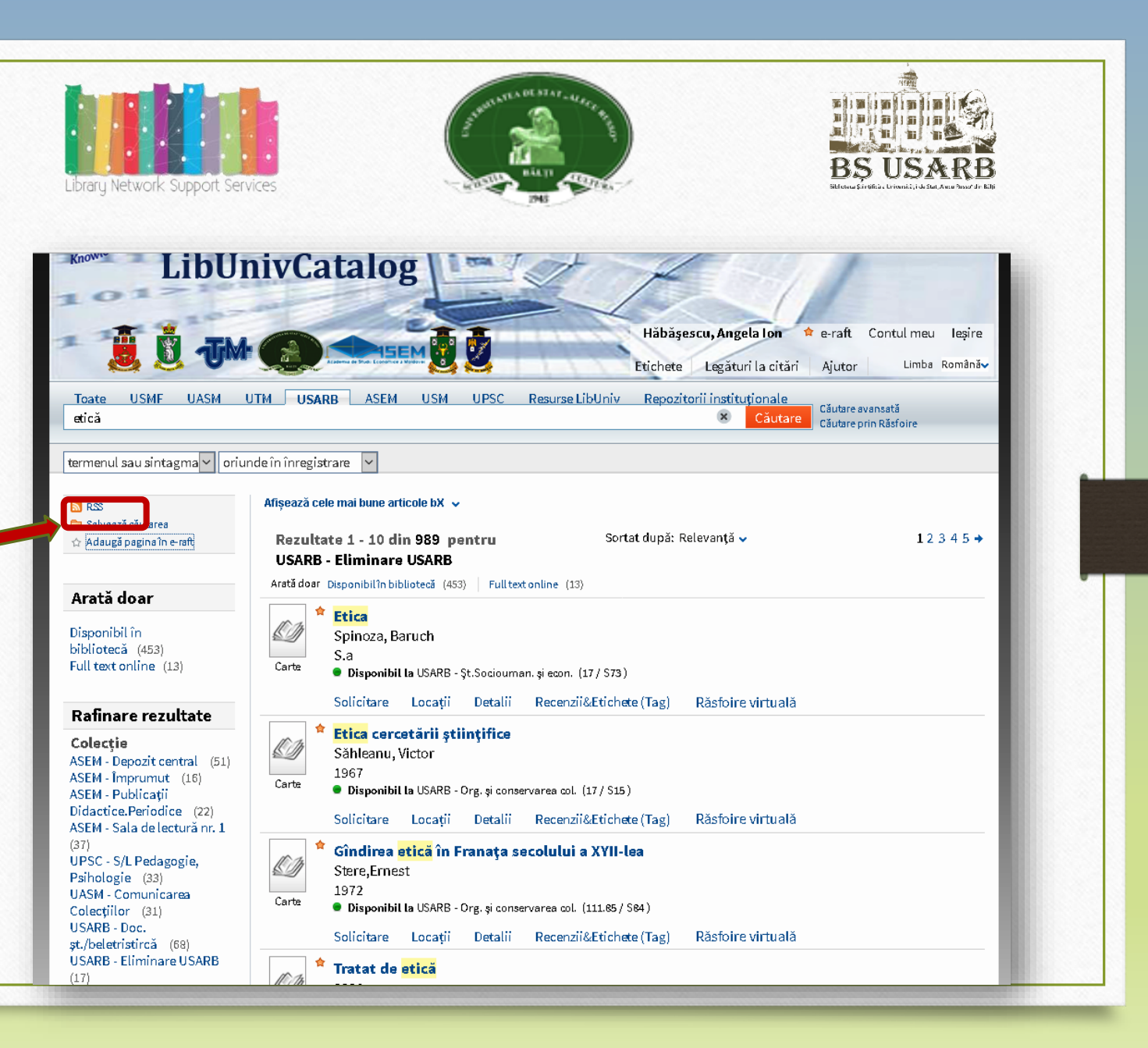

Current evaluation test

### **Search the ExLibris Primo electronic catalog and select the literature on subject: Psychology of personality.**

 $\checkmark$  Refine the results by all possible criteria and sort the sources by author.  $\checkmark$  Print a list of documents available in the library, not less than 10 sources. Make a simple search on the Management topic in the USARB Scientific Library Catalog.

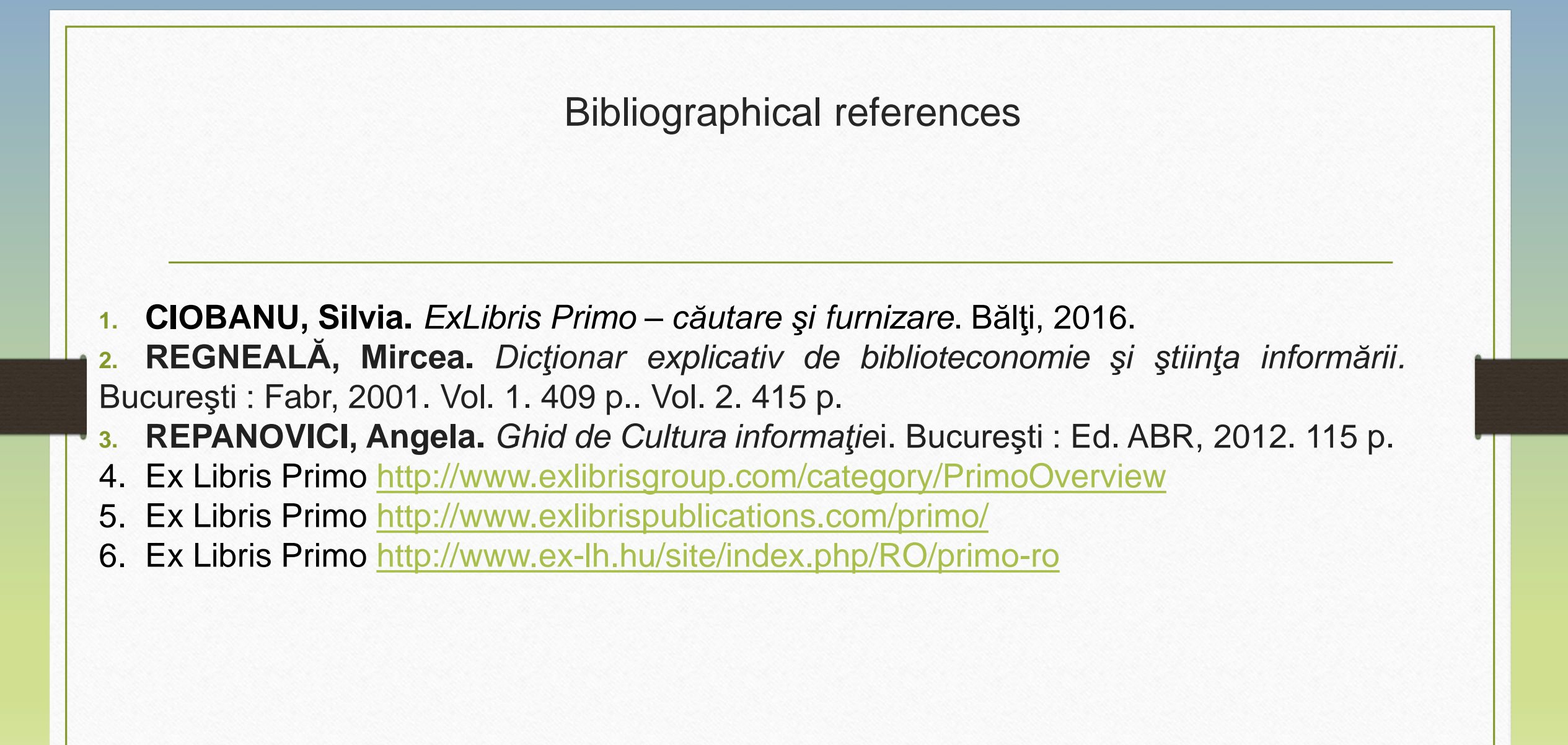